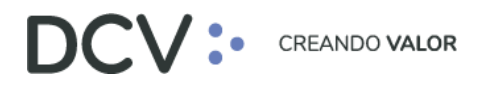

# **Manual Custodia Internacional**

**Mayo 2023**

Av. Apoquindo 4001, Piso 12, Las Condes, Santiago, Chile. C Tel.: (56 2) 2393 9001 www.dcv.cl

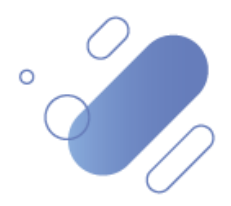

## DCV:

## Table de contenidos

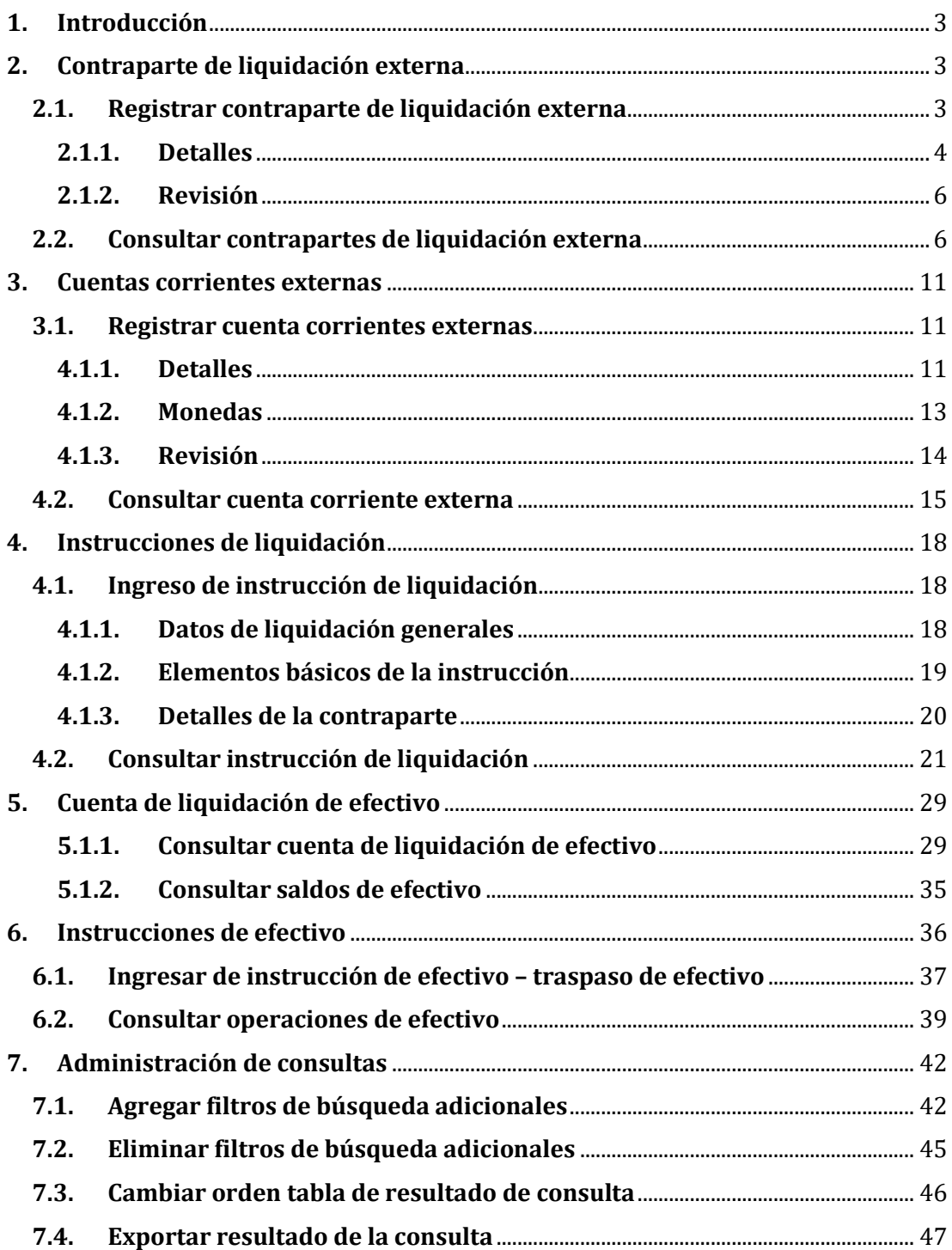

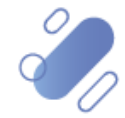

### <span id="page-2-0"></span>**1. Introducción**

El servicio de Custodia Internacional del DCV, consiste en ofrecer a los depositantes la custodia de los valores provenientes de las operaciones realizadas en el mercado extranjero, respecto de los valores extranjeros y de operaciones sobre los mismos valores, al amparo de los convenios con los custodios internacionales.

En este documento se detallan cada una de las funcionalidades a las cuales tendrá acceso el depositante, para operar en el Servicio de Custodia Internacional.

### <span id="page-2-1"></span>**2. Contraparte de liquidación externa**

Las contrapartes de liquidación externa corresponden a las contrapartes con las cuales transará el depositante en los mercados extranjeros.

Para poder operar en el Servicio de Custodia Internacional, **cada depositante deberá crear en la Plataforma DCVe las contrapartes de liquidación externa**, con las cuales él operará.

Cabe mencionar que, cada **contraparte se debe crear asociada a un custodio internacional**, es decir, el depositante podrá operar con esa contraparte en base a la relación contraparte – custodio internacional.

En este punto se describe la forma de realizar el registro de las contrapartes en la Plataforma DCVe.

#### <span id="page-2-2"></span>**2.1. Registrar contraparte de liquidación externa**

Para realizar el registro de una contraparte de liquidación externa se debe acceder a la siguiente ruta en la Plataforma DCVe: **Administración de participantes – > Contraparte de liquidación externa > Nueva contraparte de liquidación externa.**

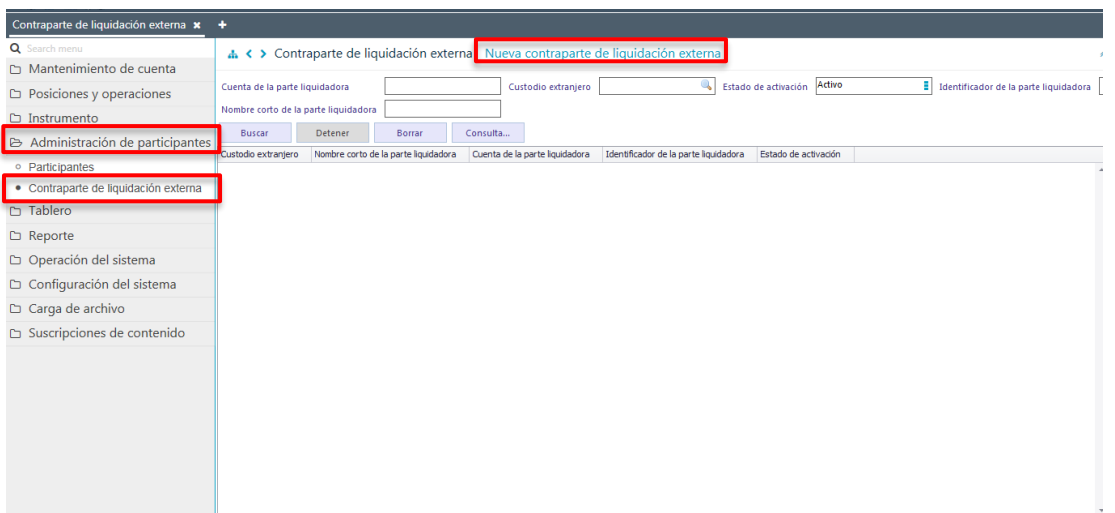

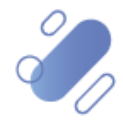

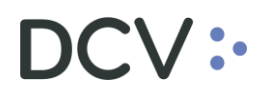

En la selección **Nueva contraparte de liquidación externa,** se inicia el registro a través de la siguiente pantalla:

#### <span id="page-3-0"></span>**2.1.1. Detalles**

En la pantalla **Detalles** se debe registrar la información de la contraparte, en base a la cual debe ser creada.

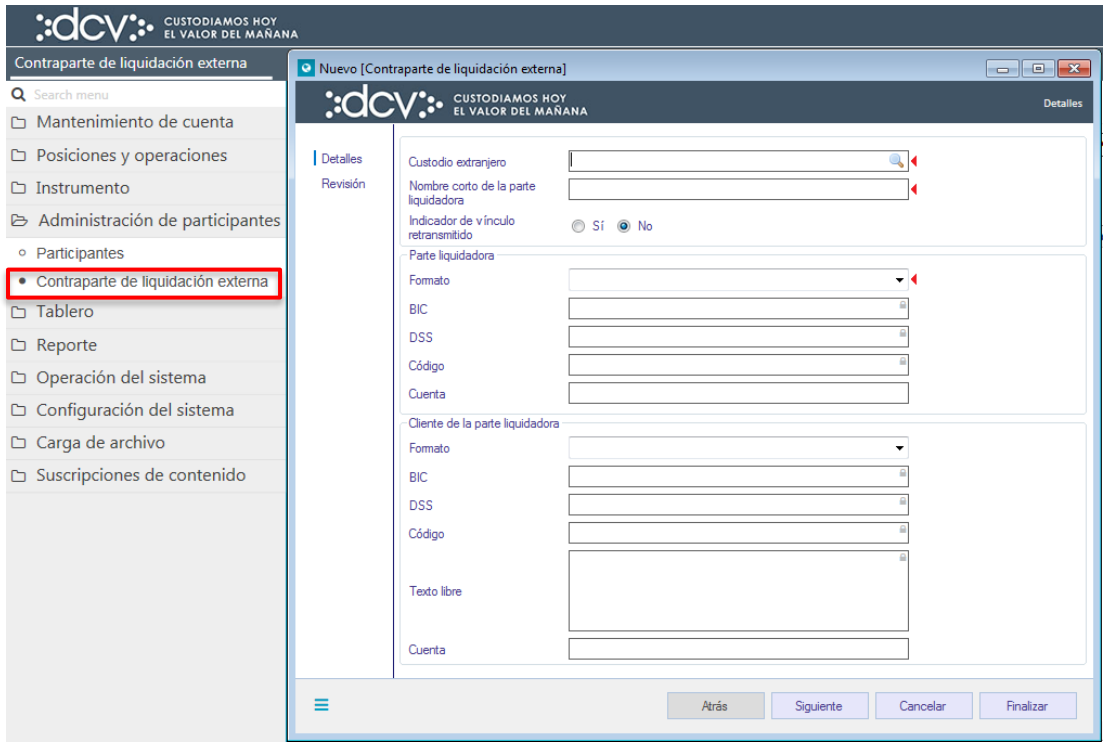

Los campos deben ser completados de acuerdo con las siguientes definiciones:

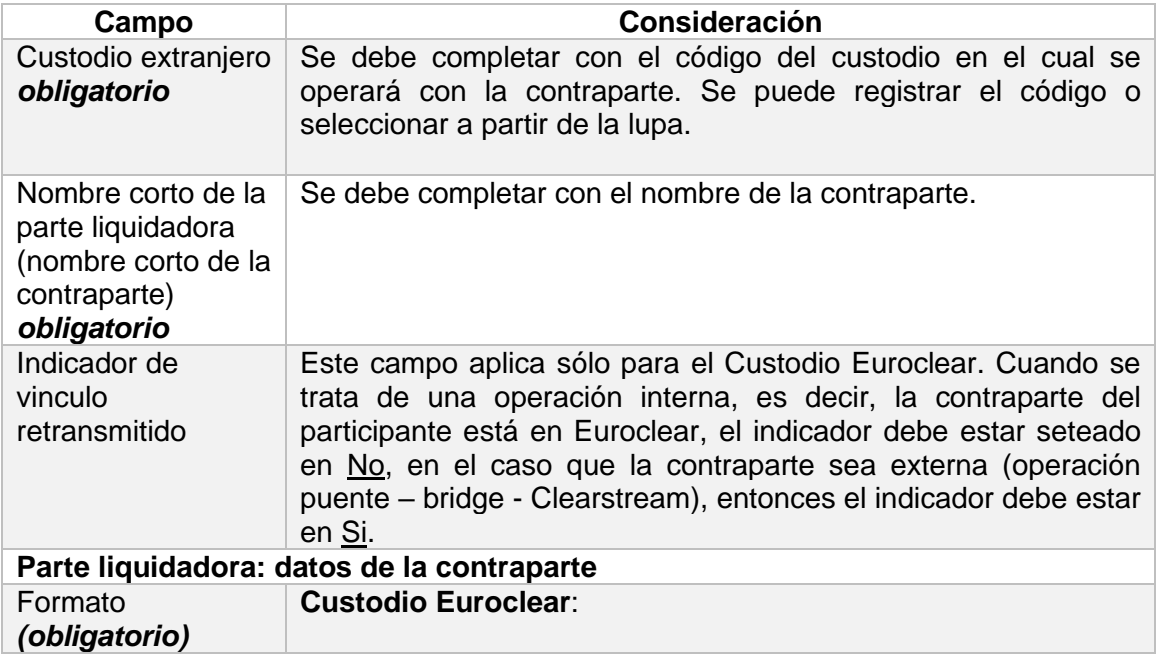

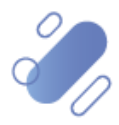

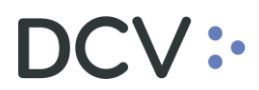

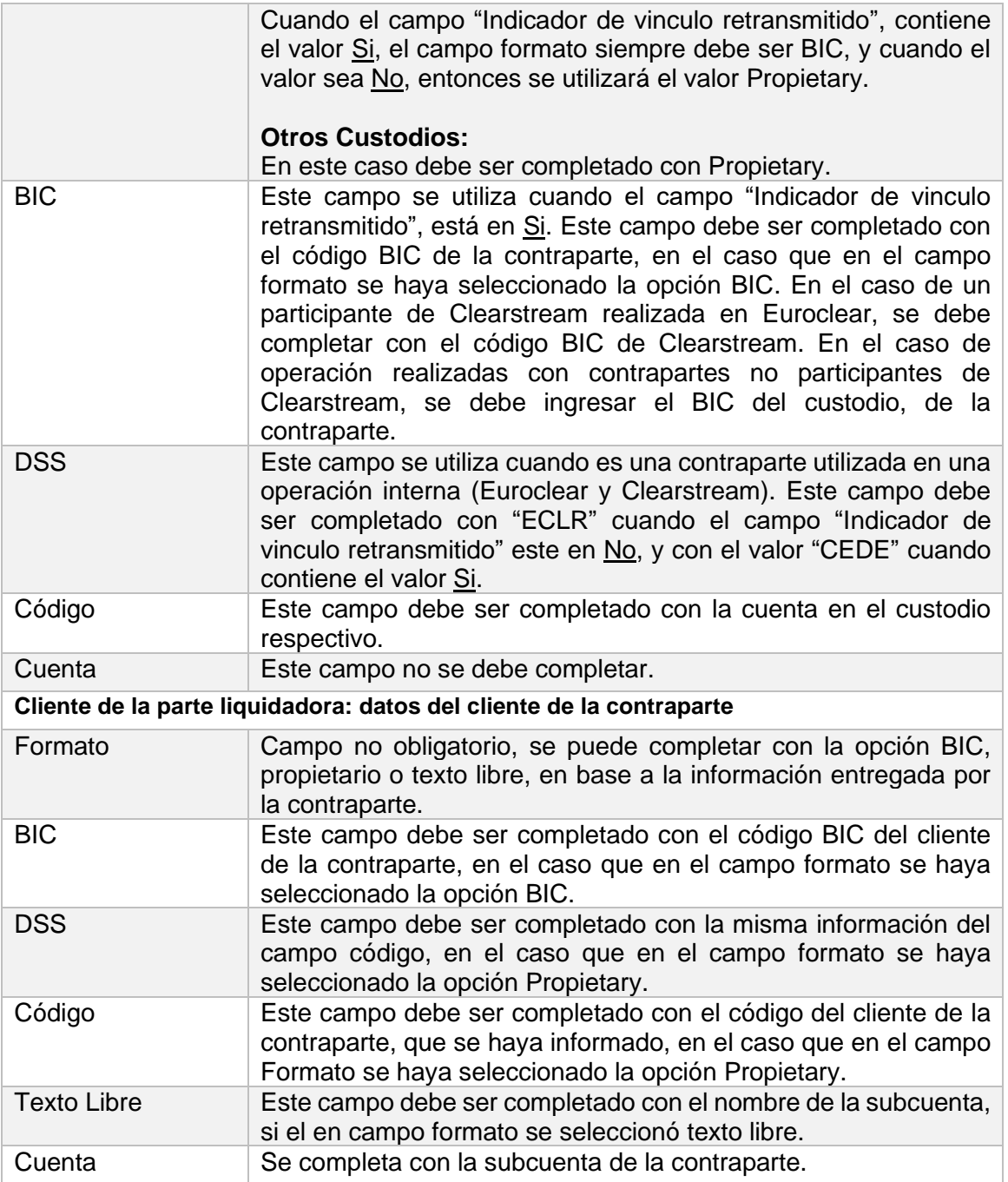

Una vez registrada la información de la pantalla **Detalles**, mediante la opción **Siguiente**, de la pantalla anterior, se avanza hasta la pantalla final, es decir, a la pantalla **Revisión.**

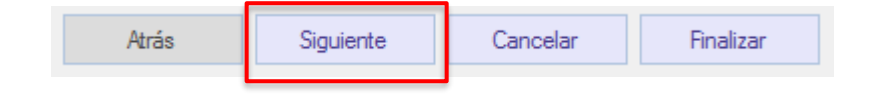

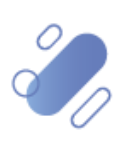

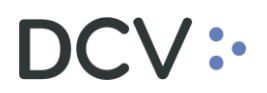

### <span id="page-5-0"></span>**2.1.2. Revisión**

En la pantalla **Revisión** se debe registrar la información del campo "Tipo de activación".

En el campo "Tipo de activación", se debe seleccionar la opción activo.

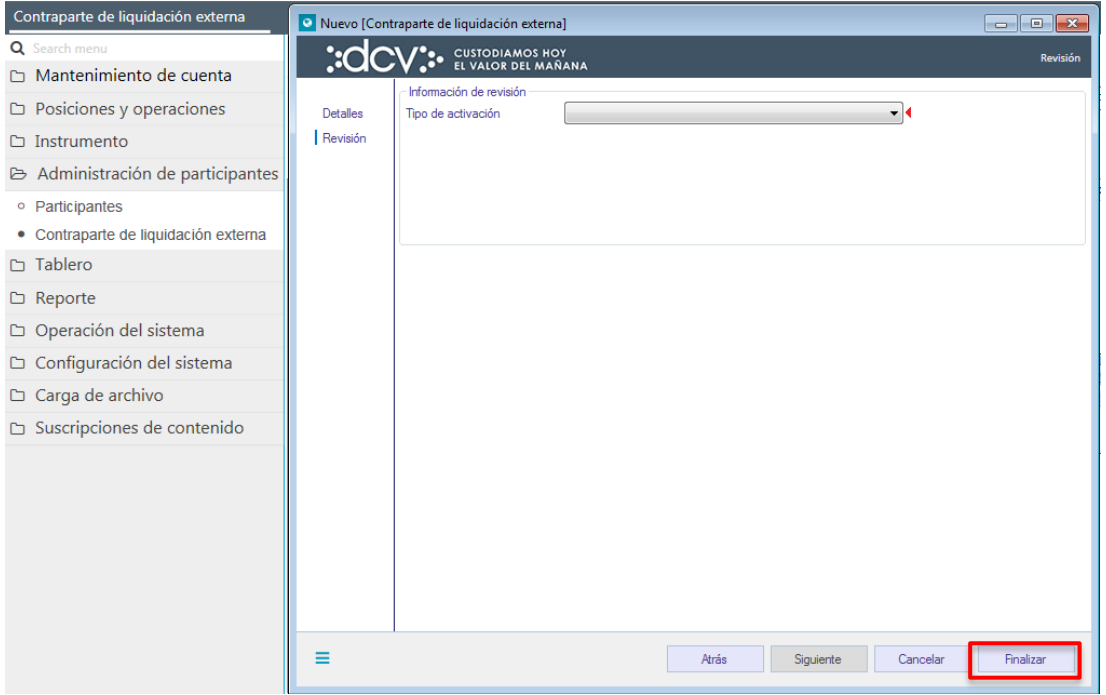

Para terminar la creación de la contraparte de liquidación externa, se debe seleccionar la opción **Finalizar.**

Mediante la opción **Atrás** se puede retornar a la pantalla anterior y mediante la opción **Cancelar**, se puede cancelar el registro de información realizada.

Cuando la opción seleccionada sea **Finalizar**, la creación de la contraparte de liquidación externa quedará pendiente de supervisión, en base al nivel de aprobaciones que tenga definida la creación de la contraparte por parte del depositante.

La supervisión del registro se encuentra detallado en el *"Manual de Operatoria y Configuración del Sistema"*.

#### <span id="page-5-1"></span>**2.2. Consultar contrapartes de liquidación externa**

A través de la consulta de las contrapartes el depositante, podrá visualizar sólo las contrapartes que él tenga creadas, debiendo realizar esta consulta a través de **Administración de participantes** → **Contraparte de liquidación externa**

Para realizar la búsqueda se pueden utilizar los filtros de búsqueda destacados en la siguiente pantalla:

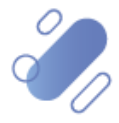

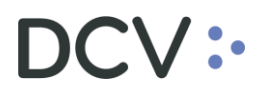

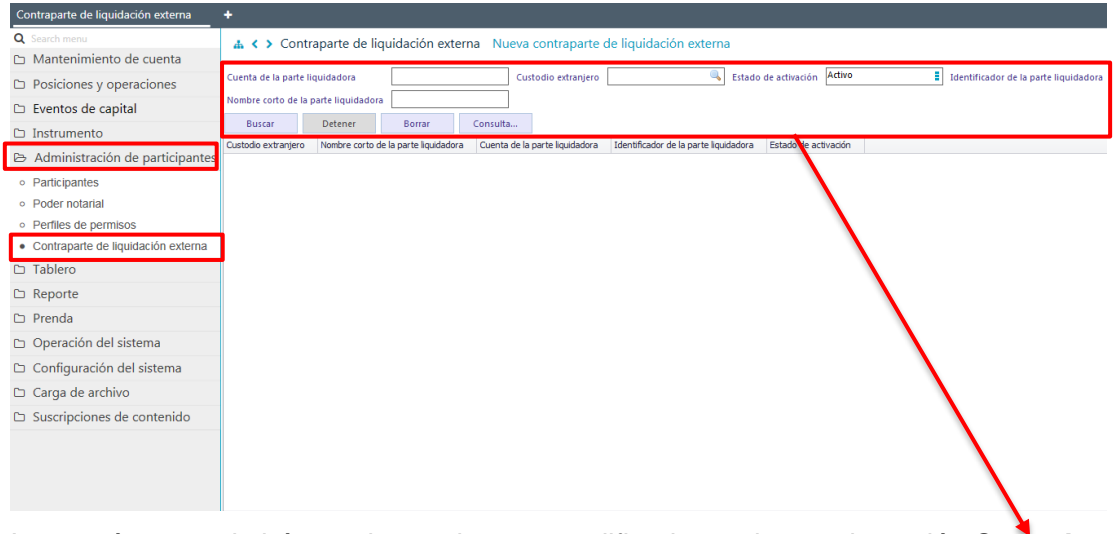

Los parámetros de búsqueda pueden ser modificados en base a la opción **Consulta**, que permitirá visualizar dos opciones, **Nuevo** y **Guardar como.** Mediante la primera, se podrá agregar o eliminar parámetros a la consulta y mediante la segunda, se podrá guardar la consulta con un nombre definido por el usuario, en el caso que se estime que el parámetro va a ser recurrente, quedando de ese modo disponible para futuras consultas.

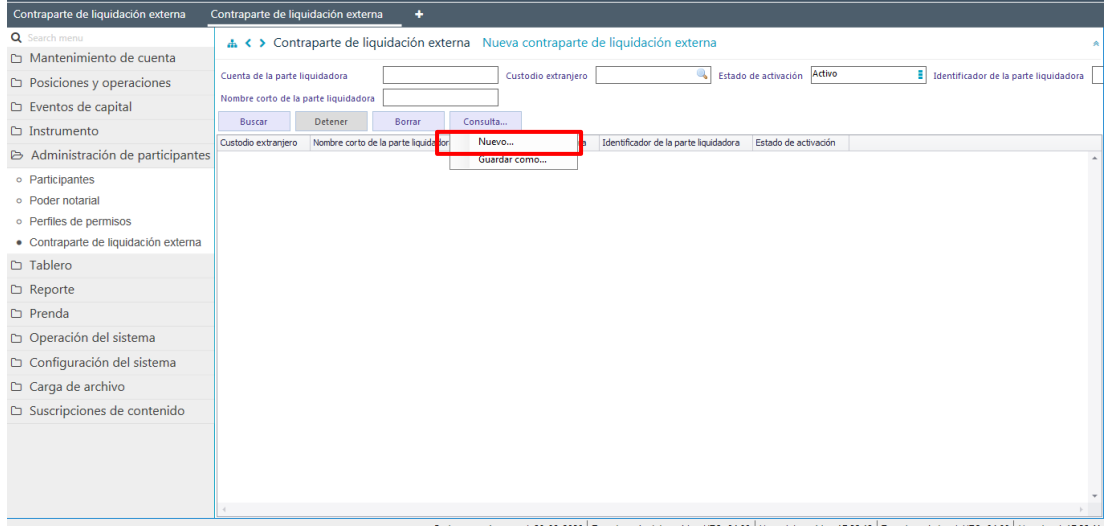

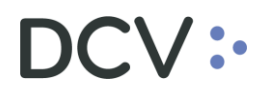

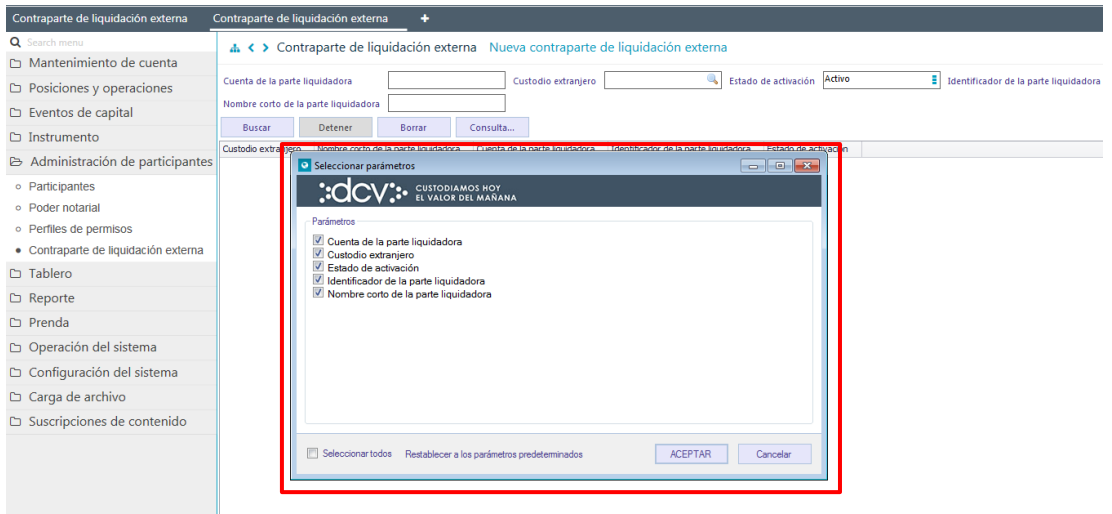

En las dos pantallas anteriores se presenta cómo se puede realizar la selección de nuevos parámetros a incorporar en la consulta y en las dos siguientes pantallas, se detalla cómo debe ser guardada la nueva consulta.

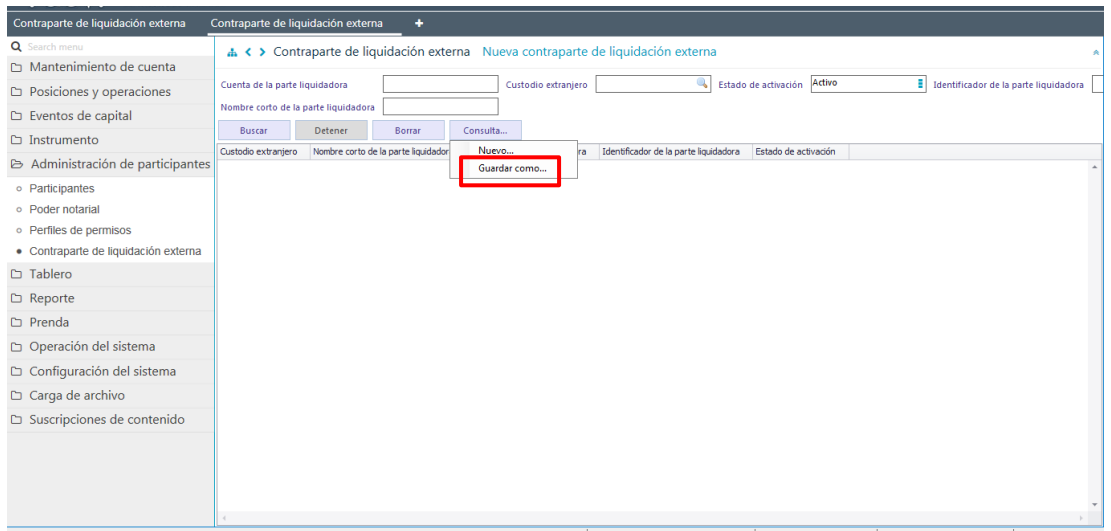

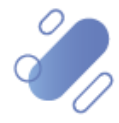

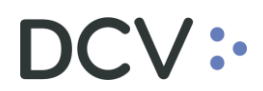

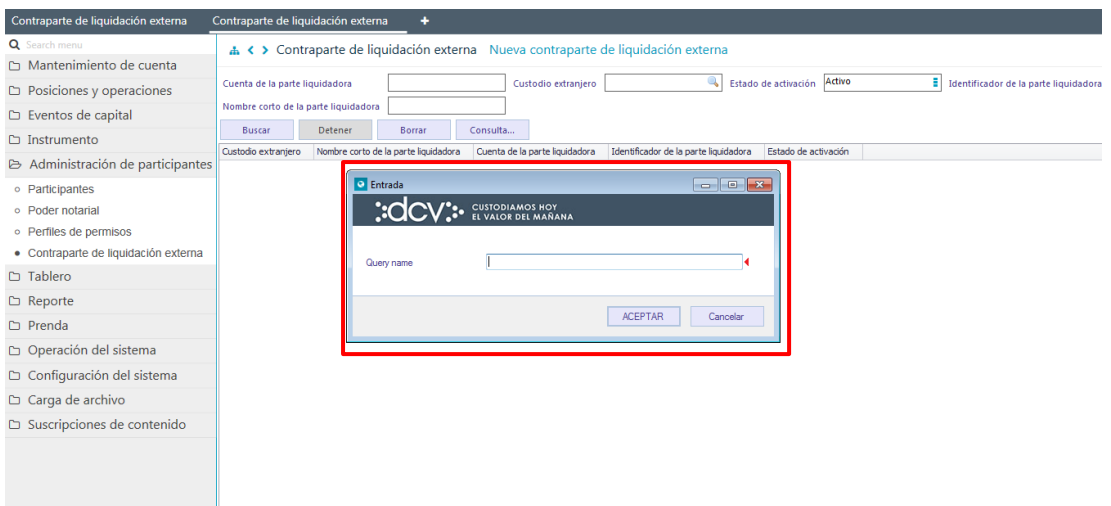

En el campo "Query name" (nombre de la consulta) se debe registrar el nombre con el cual quedará guardada la consulta para futuras consultas, lo cual se concretará mediante la opción **Aceptar**.

Una vez que se ejecute la consulta de la contraparte en base a los parámetros de búsqueda establecidos y seleccionando la opción **Buscar**, se desplegará el listado de todas las contrapartes de liquidación externa que cumplen con los criterios establecidos, tal como se muestra a continuación:

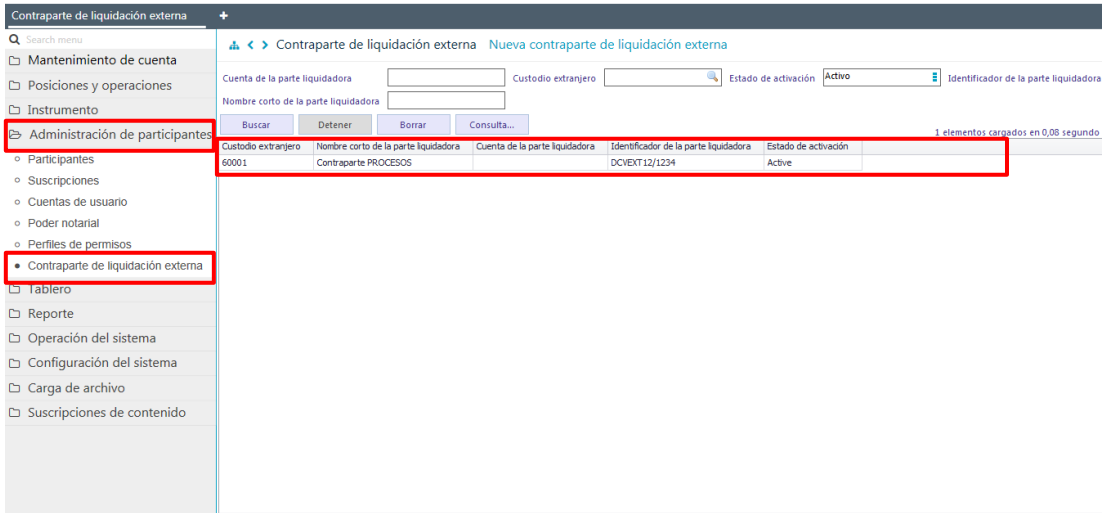

Presionando el botón derecho sobre el registro a consultar, se desplegará un listado de opciones para la cual se deberá seleccionar la opción **Detalles**, con lo que se visualizará el detalle del registro en consulta y lo que se presenta en las siguientes pantallas:

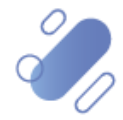

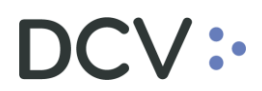

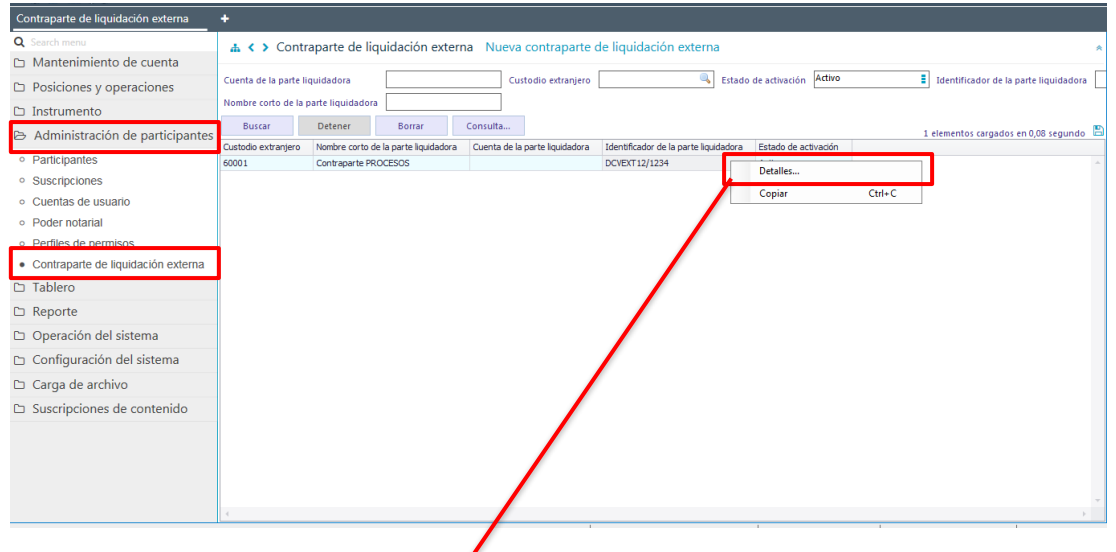

 $\sqrt{2}$ 

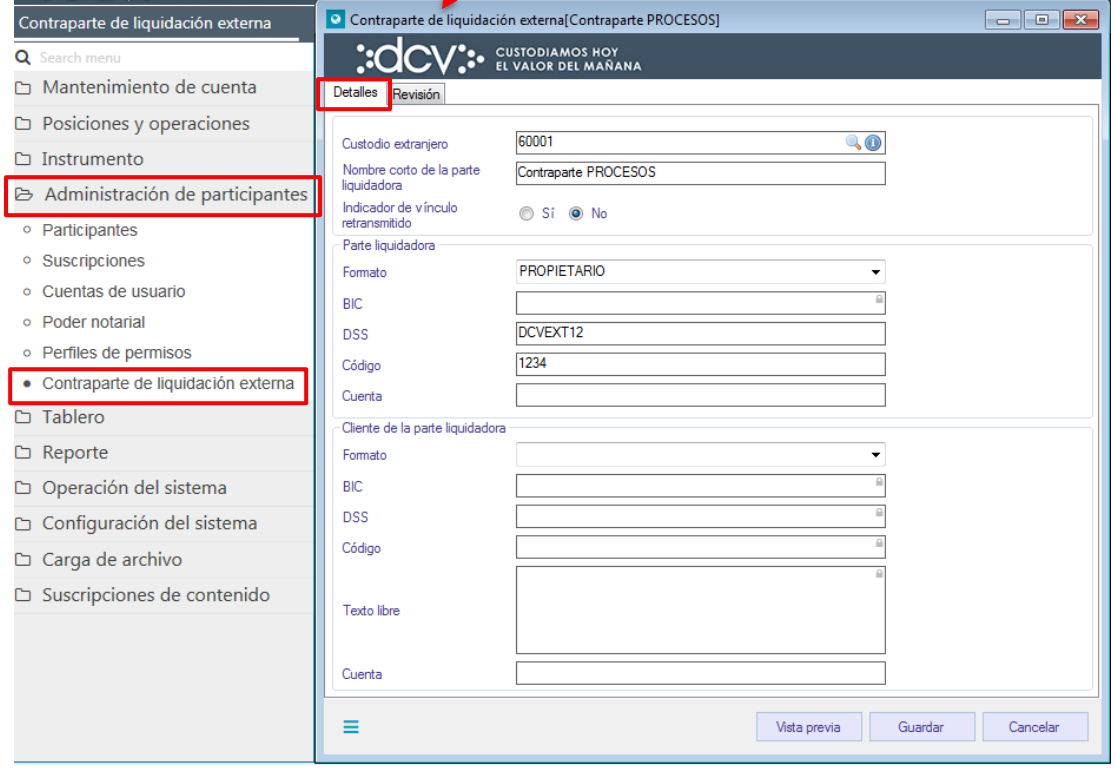

En la pantalla anterior, la información se presenta agrupada y para efectos de la consulta de cada ítem de información, se debe seleccionar el correspondiente ítem en base a la información requerida.

**Cabe mencionar que, a través de las pantallas de resultado de la consulta, se pueden realizar modificaciones en la información, con la cual fue creada la contraparte.**

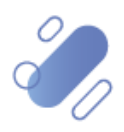

### <span id="page-10-0"></span>**3. Cuentas corrientes externas**

Las cuentas corrientes externas, son cuentas de efectivo que se crean en DCVe y que contienen detalles de una cuenta de efectivo real mantenida en un banco comercial en el exterior por parte del depositante (coordenadas para transferir fondos).

Para poder operar en el Servicio de Custodia Internacional, los depositantes deberán registrar en la Plataforma DCVe al menos una cuenta corriente externa a la cual, el DCV o el mismo depositante, mediante instrucciones, podrán transferir el efectivo resultante de sus operaciones de ventas, eventos de capital u otros.

#### <span id="page-10-1"></span>**3.1. Registrar cuenta corrientes externas**

Para registrar una cuenta corriente externa se ingresa a través del menú a la ruta **Mantenimiento de cuenta** → **Cuentas corrientes externas > Nueva cuenta corriente externa.**

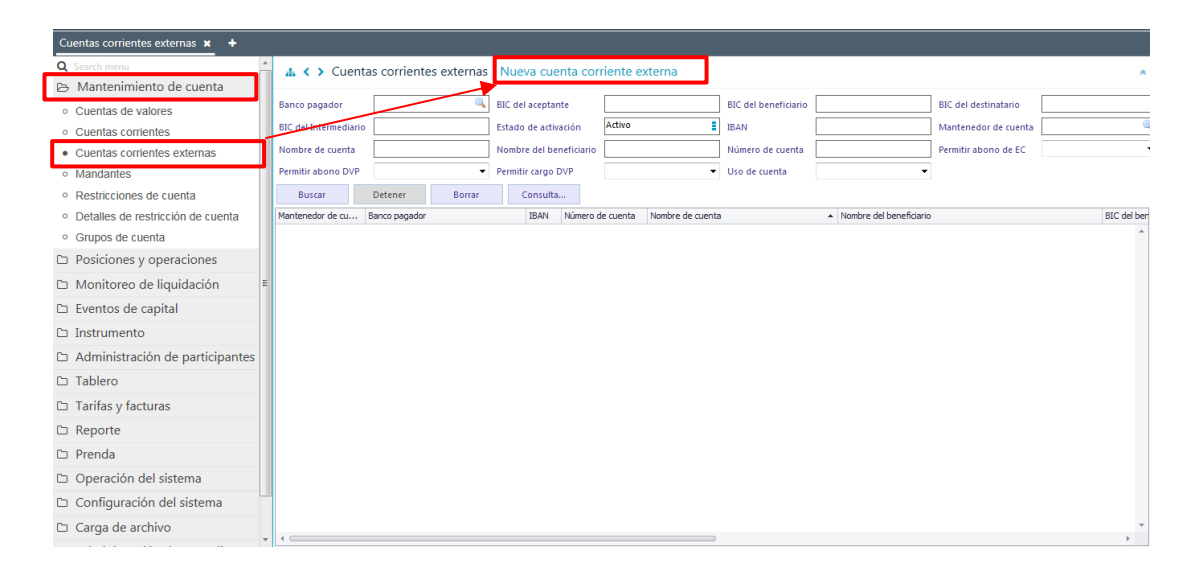

Mediante la selección de la opción **Nueva cuenta corriente externa,** inicia el registro de la cuenta a través de diversas pantallas, las cuales se describen a continuación:

#### <span id="page-10-2"></span>**4.1.1. Detalles**

En la pantalla **Detalles** se debe completar la información de la cuenta corriente externa:

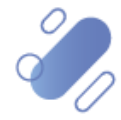

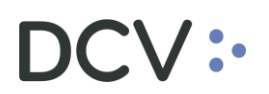

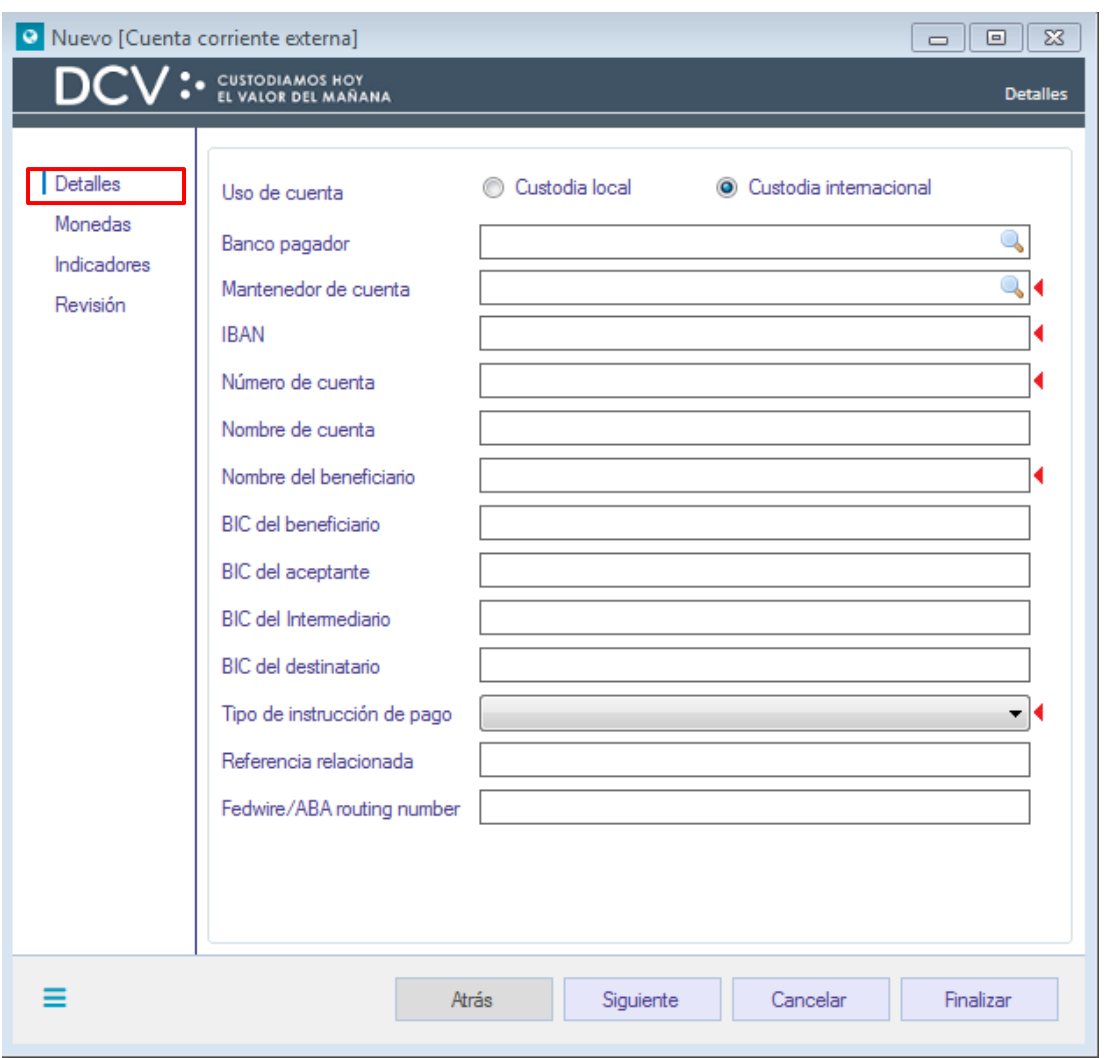

Los campos requeridos para registrar una cuenta corriente externa son los siguientes:

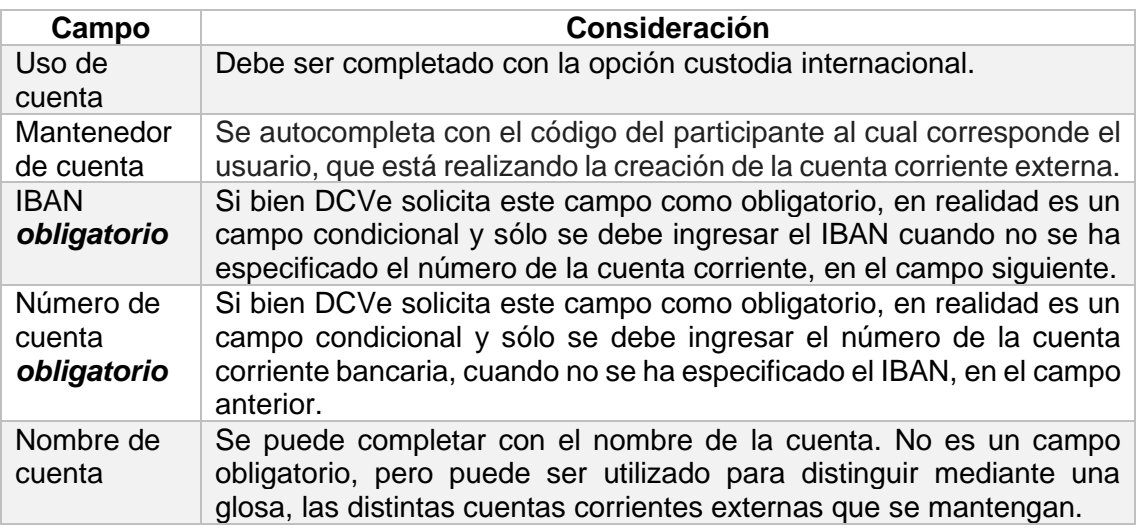

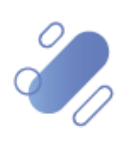

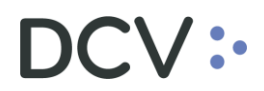

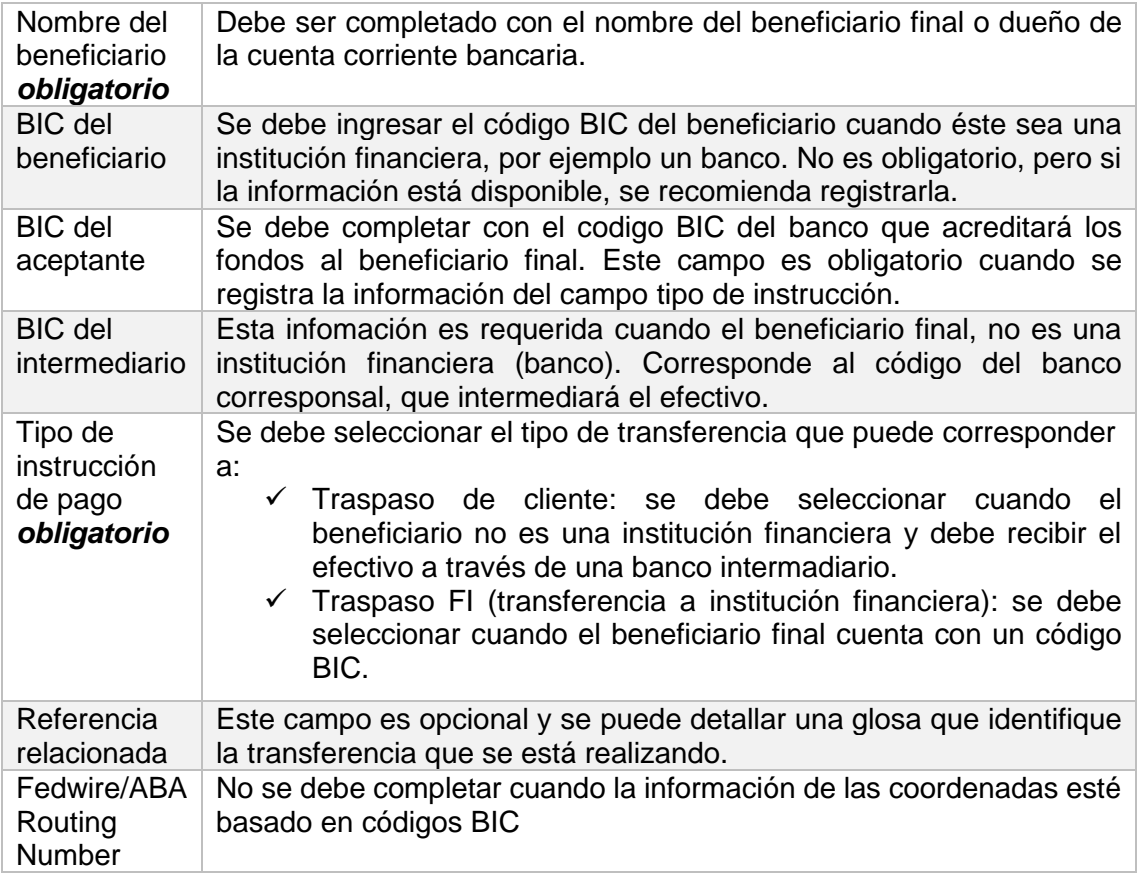

Una vez registrada la información en la pantalla **Detalles**, mediante la opción **Siguiente**, de la pantalla anterior, se avanza hasta la pantalla **Monedas**

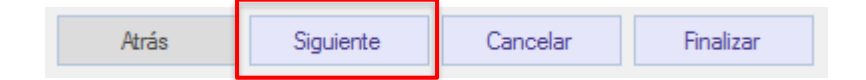

#### <span id="page-12-0"></span>**4.1.2. Monedas**

En la pantalla **Monedas***,* se debe registrar la moneda en la cual opera la cuenta corriente externa, descrita en la pantalla anterior.

Mediante la opción **Agregar moneda** se desplegará un cuadro a través del cual se puede realizar el registro de la moneda, lo que se visualiza a continuación:

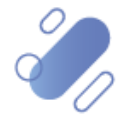

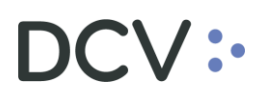

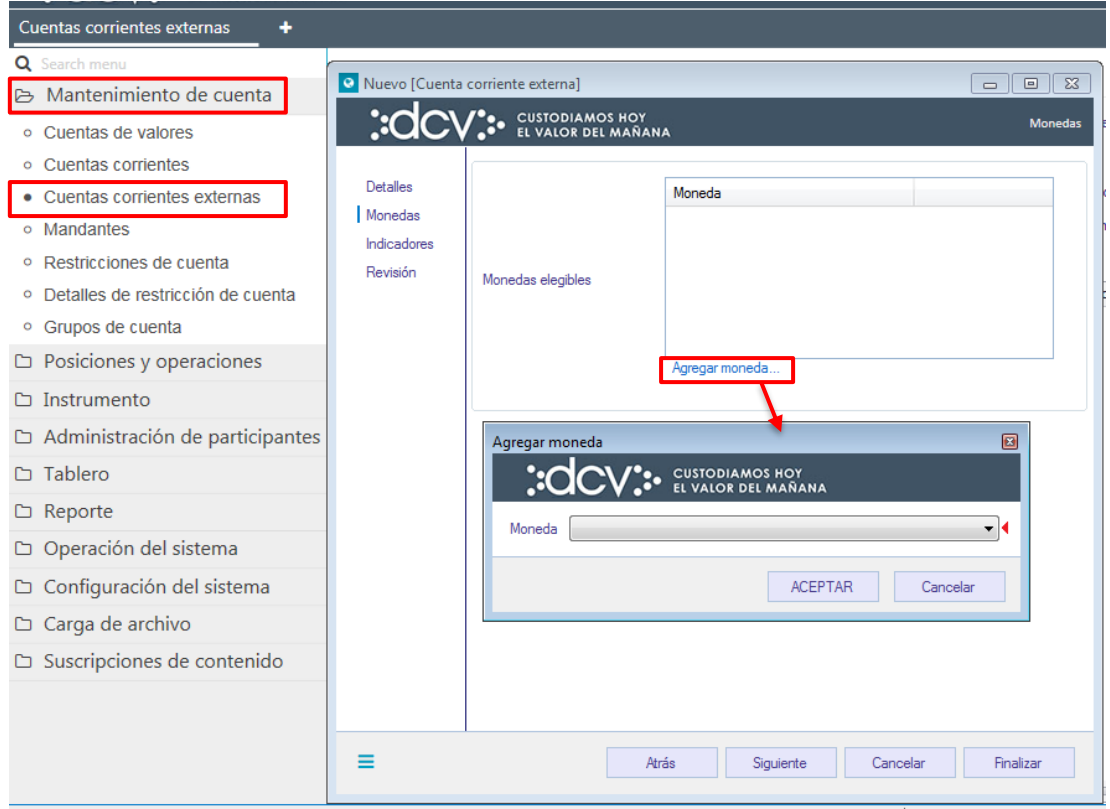

En el cuadro **Agregar moneda** de la pantalla anterior, se realiza la selección a partir de un listado las monedas. Se puede incorporar una o más monedas (sólo en el caso de cuentas corrientes multi monedas) para la cuenta corriente externa, esto en base a cómo opera la cuenta corriente bancaria.

Una vez incorporada la moneda mediante la opción **Aceptar** de la pantalla anterior ésta queda registrada.

Una vez registrada la información de la pantalla **Moneda**, mediante la opción **Siguiente**, de la pantalla anterior, se avanza hasta la pantalla **Revisión,** dado que la información de la pantalla **Indicadores** no es requerida para el registro de una cuenta corriente externa internacional.

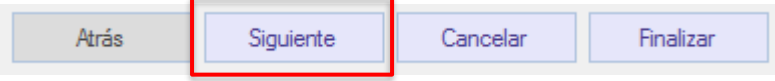

#### <span id="page-13-0"></span>**4.1.3. Revisión**

En la pantalla **Revisión** se debe registrar el valor para el campo tipo de activación.

El campo "Tipo de activación" debe ser completado con el valor Activo.

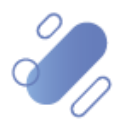

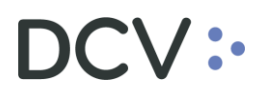

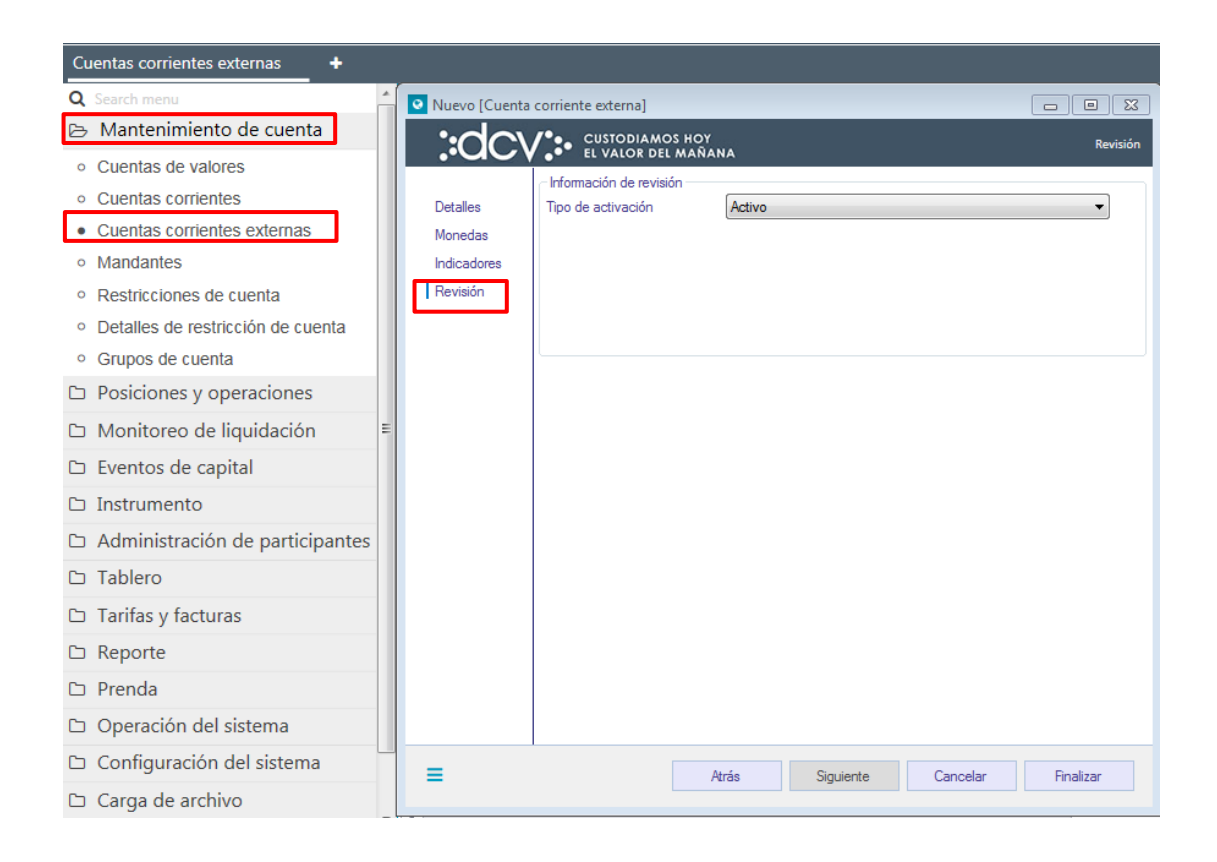

Para terminar el registro de la cuenta se debe seleccionar la opción **Finalizar**.

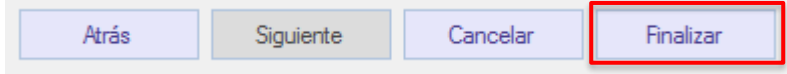

Mediante la opción **Atrás** se puede retornar a la pantalla anterior y que mediante la opción **Cancelar**, se puede cancelar el registro de información realizado.

Cuando la opción seleccionada sea **Finalizar**, la creación de la cuenta corriente externa quedará pendiente de supervisión, en base al nivel de aprobaciones que tenga definido el registro de una cuenta corriente externa.

La supervisión del registro se encuentra detallado en el *"Manual de Operatoria y Configuración del Sistema"*

#### <span id="page-14-0"></span>**4.2. Consultar cuenta corriente externa**

La consulta de cuenta corriente externa se realiza en **Mantenimiento de cuenta** → **Cuentas corrientes externas.**

Para realizar la búsqueda se pueden utilizar los filtros de búsqueda destacados en la siguiente pantalla:

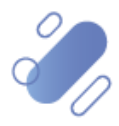

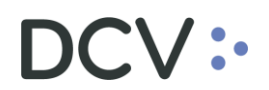

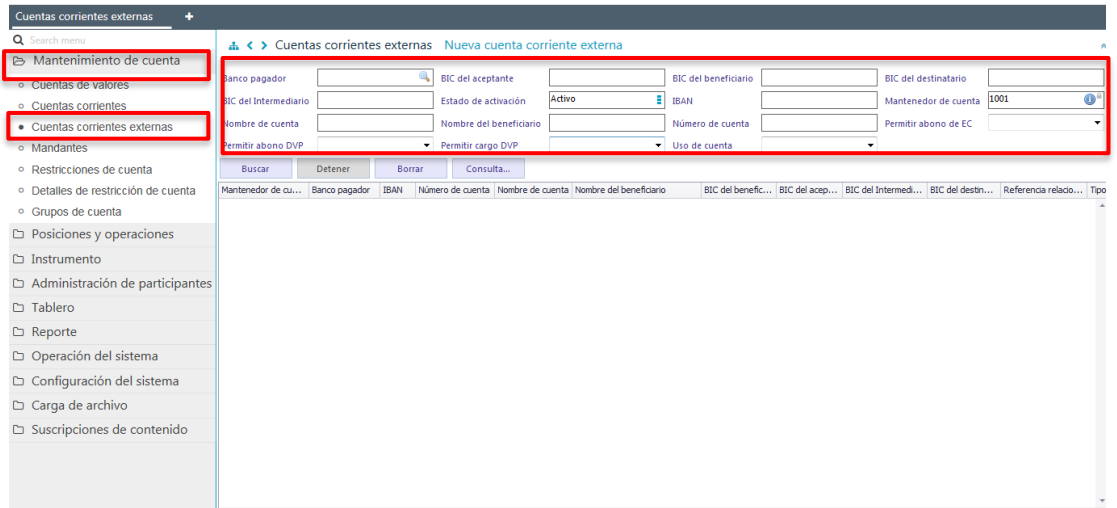

Los parámetros de búsqueda pueden ser modificados en base a lo detallado en el punto [Consulta de Contraparte de Liquidación Externa,](#page-5-1) detallado en este documento.

Una vez que se ejecute la consulta cuentas corrientes externas en base a los parámetros de búsqueda establecidos y seleccionando la opción **Buscar**, se desplegará el listado de todas las cuentas corrientes externas que cumplen con los criterios establecidos, tal como se muestra a continuación:

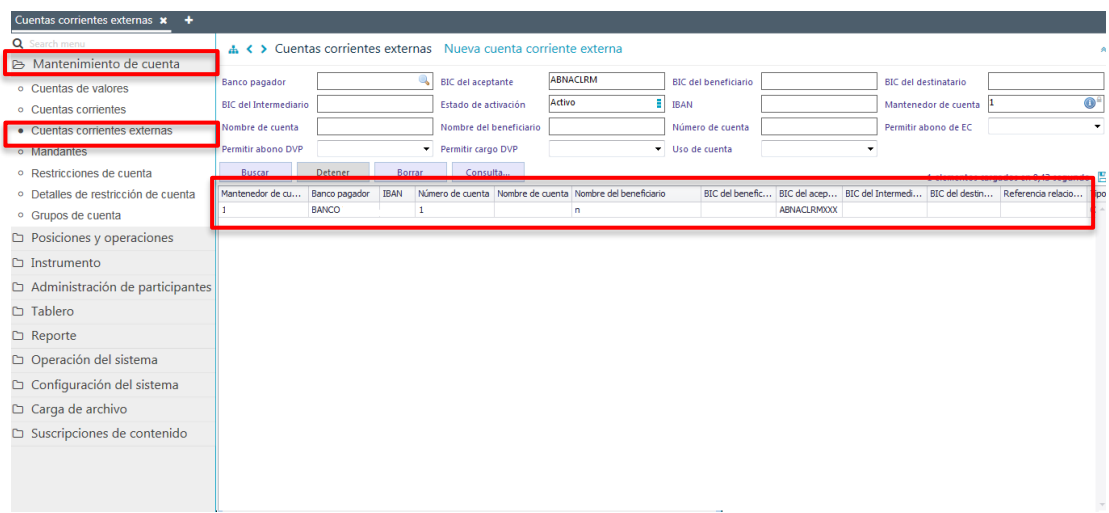

Presionando el botón derecho sobre la cuenta corriente externa a consultar, se despliega un listado de opciones relacionadas con información respecto a la cuenta y a la cual es posible acceder haciendo clic sobre la información requerida. Las opciones que es posible visualizar se muestran a continuación.

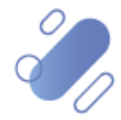

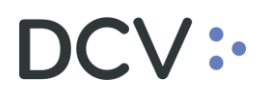

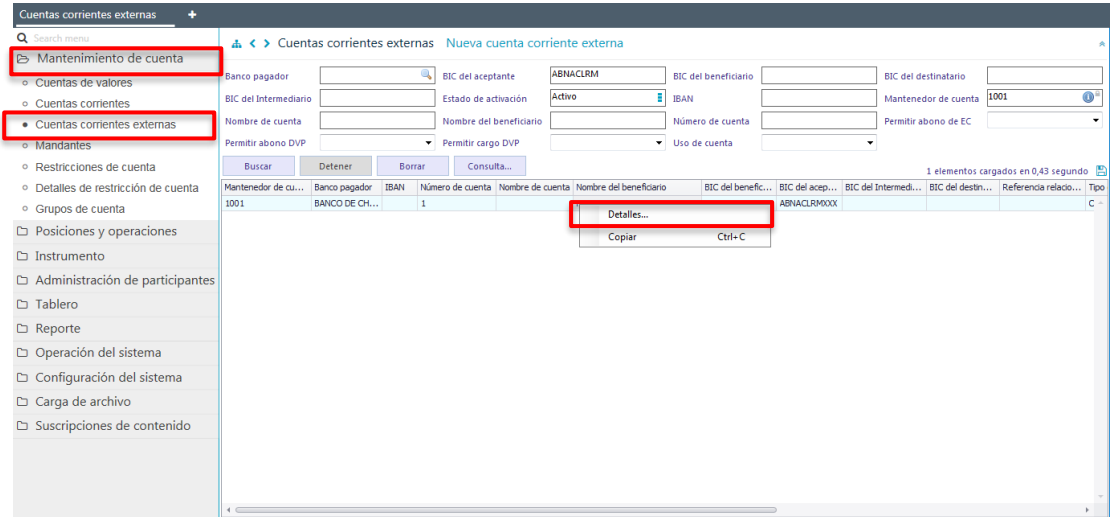

Al presionar la opción **Detalles**, se puede visualizar el detalle de la cuenta corriente externa consultada:

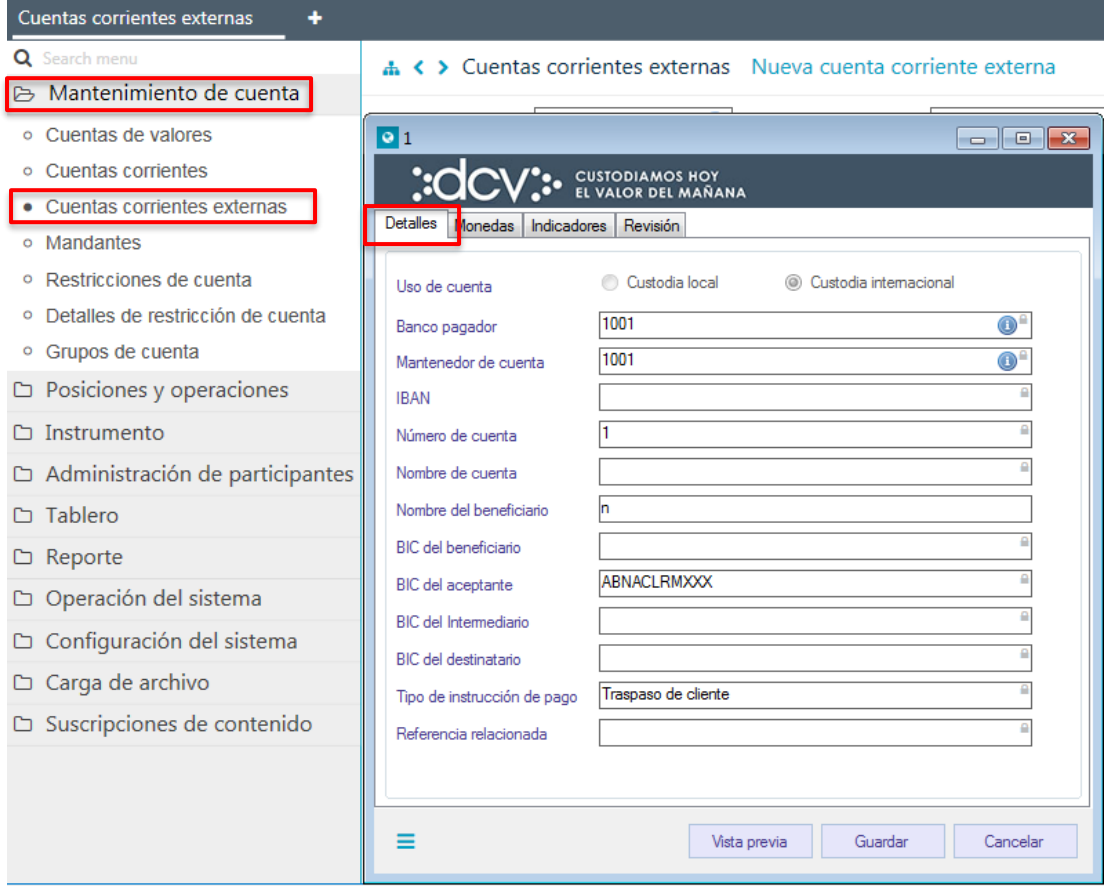

En la pantalla anterior, la información se presenta agrupada, y para efectos de la consulta de cada ítem de información, se debe seleccionar el correspondiente ítem en base a la información requerida.

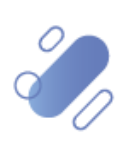

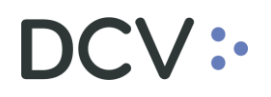

*Cabe destacar que, la cuenta corriente externa asociada a un depositante sólo podrá ser consultada a nivel de la información en base a la cual la cuenta se registró en la Plataforma DCVe y no a nivel de saldos de efectivo de la cuenta*.

**A través de las pantallas de resultado de la consulta, se puede desactivar la cuenta corriente externa, con esto, la cuenta no se podrá volver a activar debiendo ser registrada una nueva cuenta en caso de ser requerido.**

### <span id="page-17-0"></span>**4. Instrucciones de liquidación**

El depositante podrá realizar el ingreso de las instrucciones de liquidación, de aquellas operaciones que requiere que se liquiden en un determinado mercado extranjero. El registro de las instrucciones podrá ser realizadas a través de la Plataforma DCVe o mediante archivo, siendo el primero descrito en este documento y el segundo en el *"Manual Importador de Operaciones – Carga de Archivo"*.

Cabe destacar que, las instrucciones asociadas al Mercado de Valores Extranjeros, se encuentra descrita en el *"Manual de Liquidación de Operaciones",* cuando la operación debe ser liquidada en el mercado chileno. En caso en que la operación deba ser liquidada en un mercado extranjero, aplica el registro de una instrucción de liquidación internacional.

En este punto se describe el registro instrucciones de liquidación internacional mediante la Plataforma DCVe.

#### <span id="page-17-1"></span>**4.1. Ingreso de instrucción de liquidación**

Para realizar el ingreso de instrucciones de liquidación internacional se debe acceder a la siguiente ruta en la Plataforma DCVe: **Posiciones y operaciones – > Instrucciones de liquidación > Nueva instrucción de liquidación.**

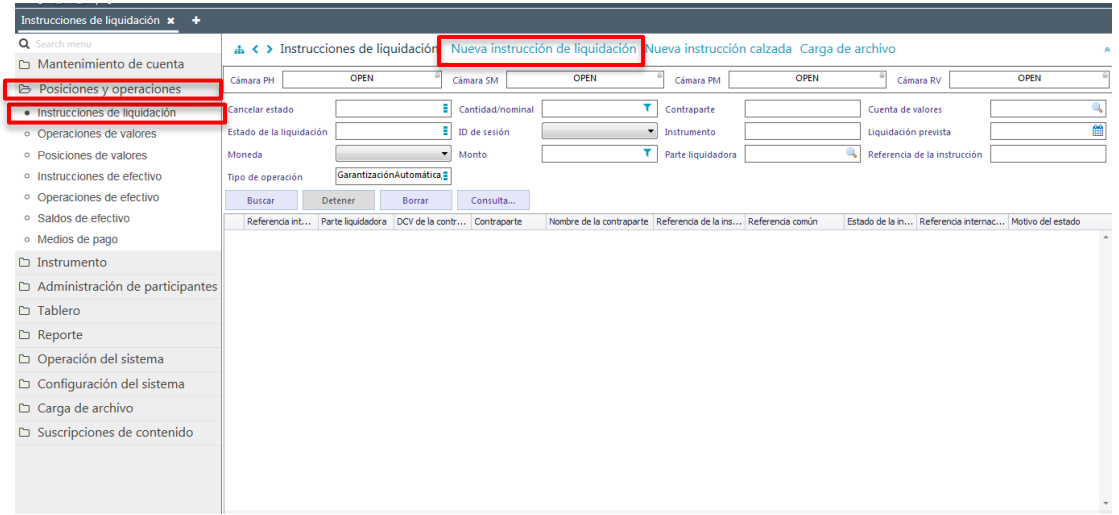

#### <span id="page-17-2"></span>**4.1.1. Datos de liquidación generales**

Documento preparado por Depósito Central de Valores En esta pantalla se debe registrar la información de la instrucción de liquidación:

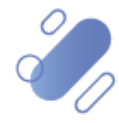

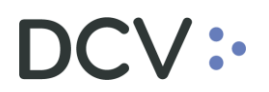

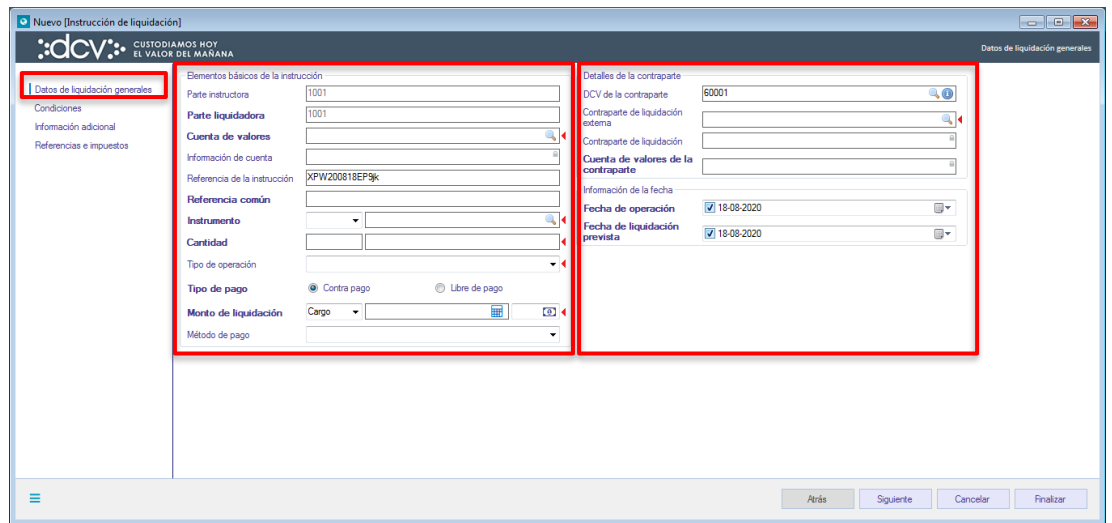

El usuario debe realizar el ingreso de la instrucción de liquidación correspondiente a su punta, debiendo para ello ingresar la información en base a los siguientes ítems.

- ✓ Elementos básicos de la instrucción,
- $\checkmark$  Detalles de la contraparte.

#### <span id="page-18-0"></span>**4.1.2. Elementos básicos de la instrucción**

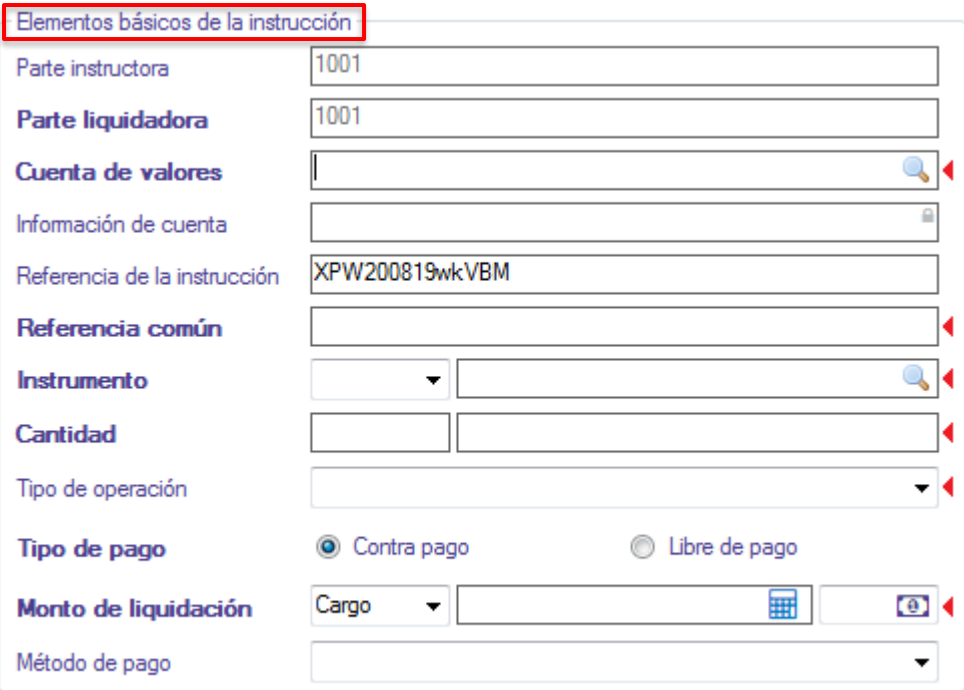

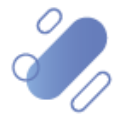

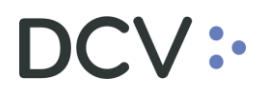

Para el registro de la información de esta pantalla*,* se deben aplicar las siguientes definiciones:

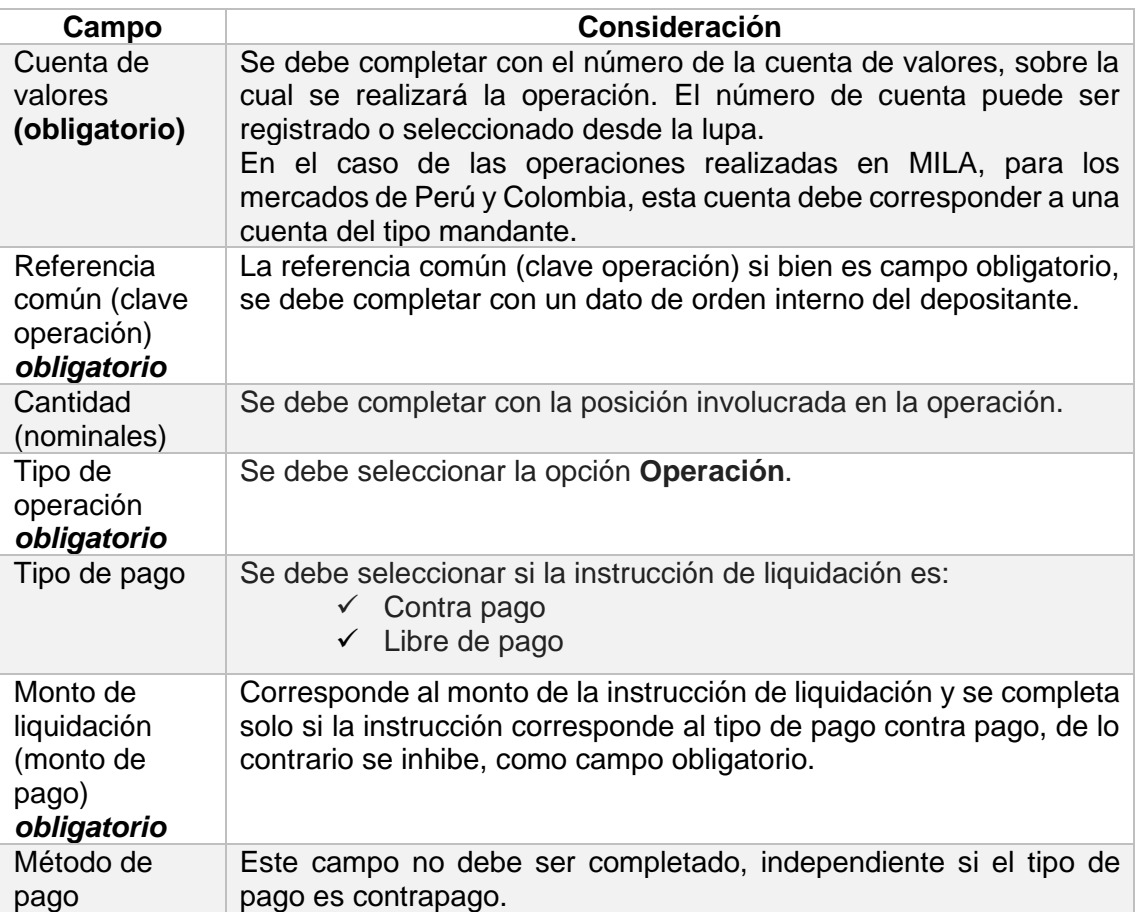

#### <span id="page-19-0"></span>**4.1.3. Detalles de la contraparte**

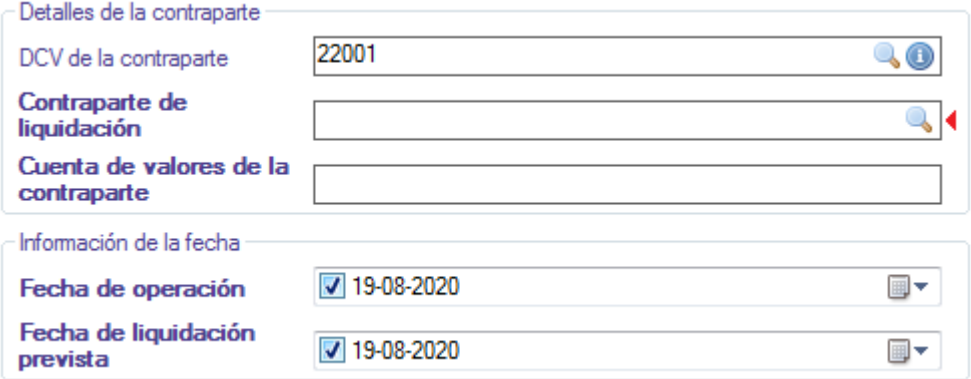

Para el registro de la información de esta pantalla*,* se deben aplicar las siguientes definiciones:

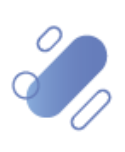

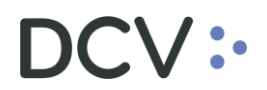

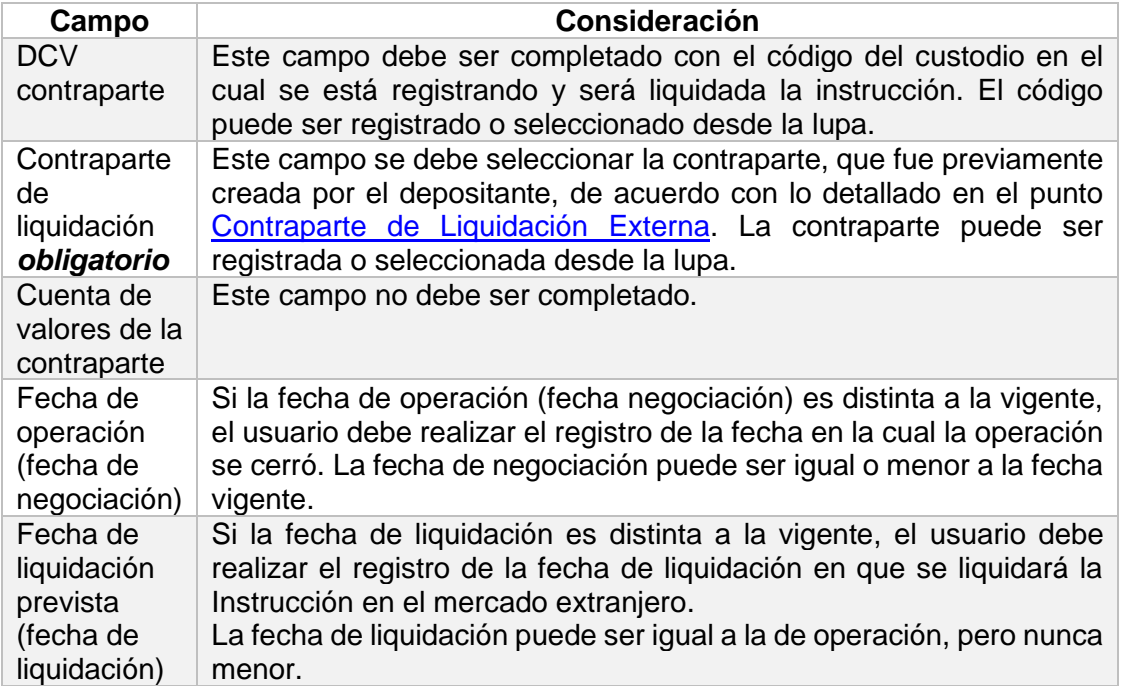

Una vez registrada la información de la pantalla **Ingreso instrucción de liquidación**, mediante la opción **Siguiente**, de la pantalla anterior, se avanza hasta la pantalla final, es decir, para el registro de la instrucción no se requiere del registro de información en las pantallas **Condiciones, Información adicional y Referencia e impuestos.**

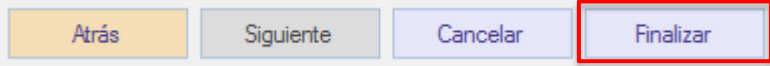

Luego en la pantalla **Referencias e impuestos** mediante la opción **Finalizar**, se completa el registro de la instrucción. La instrucción quedará pendiente de supervisión, en base al nivel de aprobaciones que tenga definido el registro de una instrucción de liquidación.

La supervisión del registro se encuentra detallado en el *"Manual de Operatoria y Configuración del Sistema"*.

#### <span id="page-20-0"></span>**4.2. Consultar instrucción de liquidación**

La consulta de la instrucción de liquidación se realiza en **Posiciones y operaciones -> Instrucciones de liquidación.**

Para realizar la búsqueda se pueden utilizar los filtros de búsqueda destacados en la siguiente pantalla:

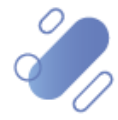

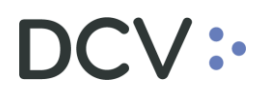

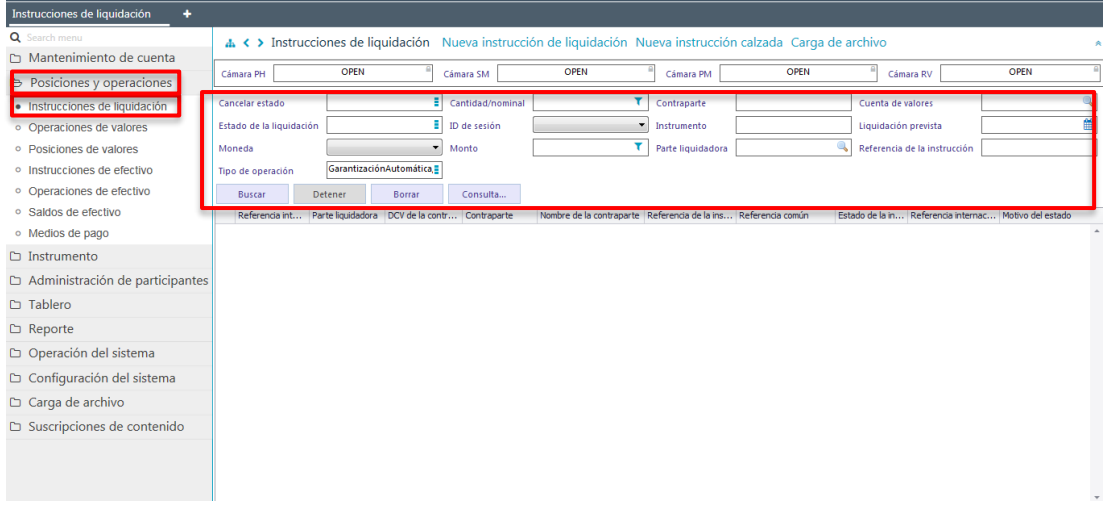

Los parámetros de búsqueda pueden ser modificados en base a lo detallado en el punto [Consulta de Contraparte de Liquidación Externa,](#page-5-1) detallado en este documento.

Una vez que se ejecute la consulta instrucciones de liquidación en base a los parámetros de búsqueda establecidos y seleccionando la opción **Buscar**, se desplegará el listado de todas las instrucciones de liquidación que cumplen con los criterios establecidos, tal como se muestra a continuación:

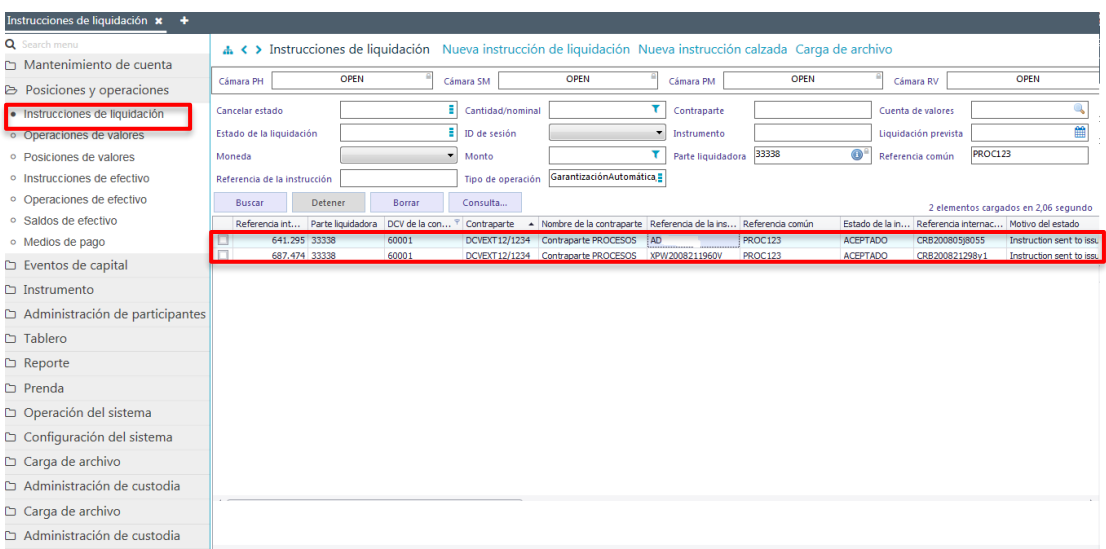

Presionando el botón derecho sobre el registro a consultar, se desplegará un listado de opciones para la cual se deberá seleccionar la opción **Detalles**, con lo que se visualizará el detalle del registro en consulta que se representa en las siguientes pantallas:

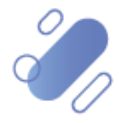

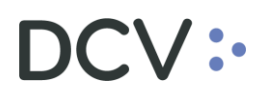

Unidades 1

Contra pago

 $\begin{tabular}{|c|c|c|} \hline \textbf{Cargo} & $\rightarrow$ \\\hline \end{tabular}$ 

ille de pago

Operación

ACEPTADO(Instruction sent to issuer CSD) Sin liquidar

Cantidad

Tipo de operación

Tipo de pago

Monto de liquida

Método de pago

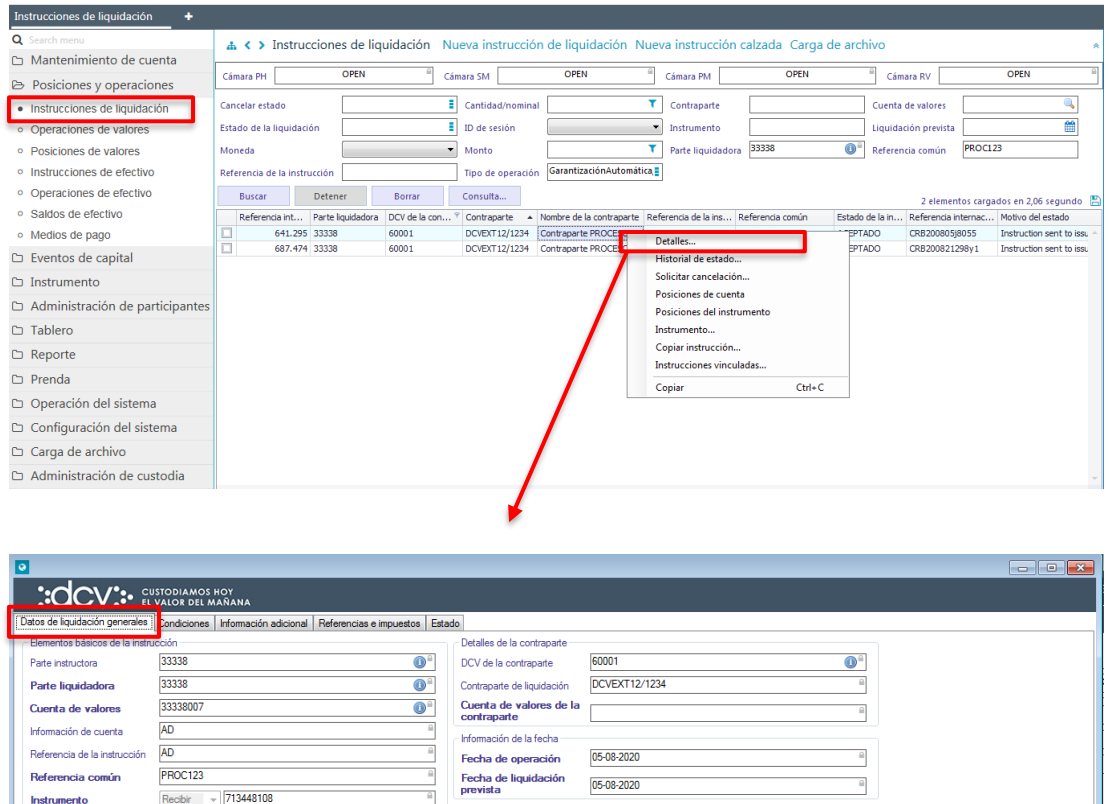

En la pantalla anterior, la información se presenta agrupada y, para efectos de la consulta de cada ítem de información, se debe seleccionar el correspondiente ítem en base a la información requerida.

Si el usuario quiere conocer los estados de la instrucción de liquidación, debe presionar el botón derecho sobre la opción **Historial de estados**, con lo cual se visualizarán los estados por los cuales ha pasado el registro en consulta, lo cual se representa en las siguientes pantallas:

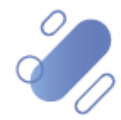

Guardar Cancelar

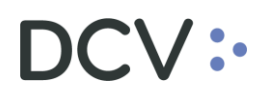

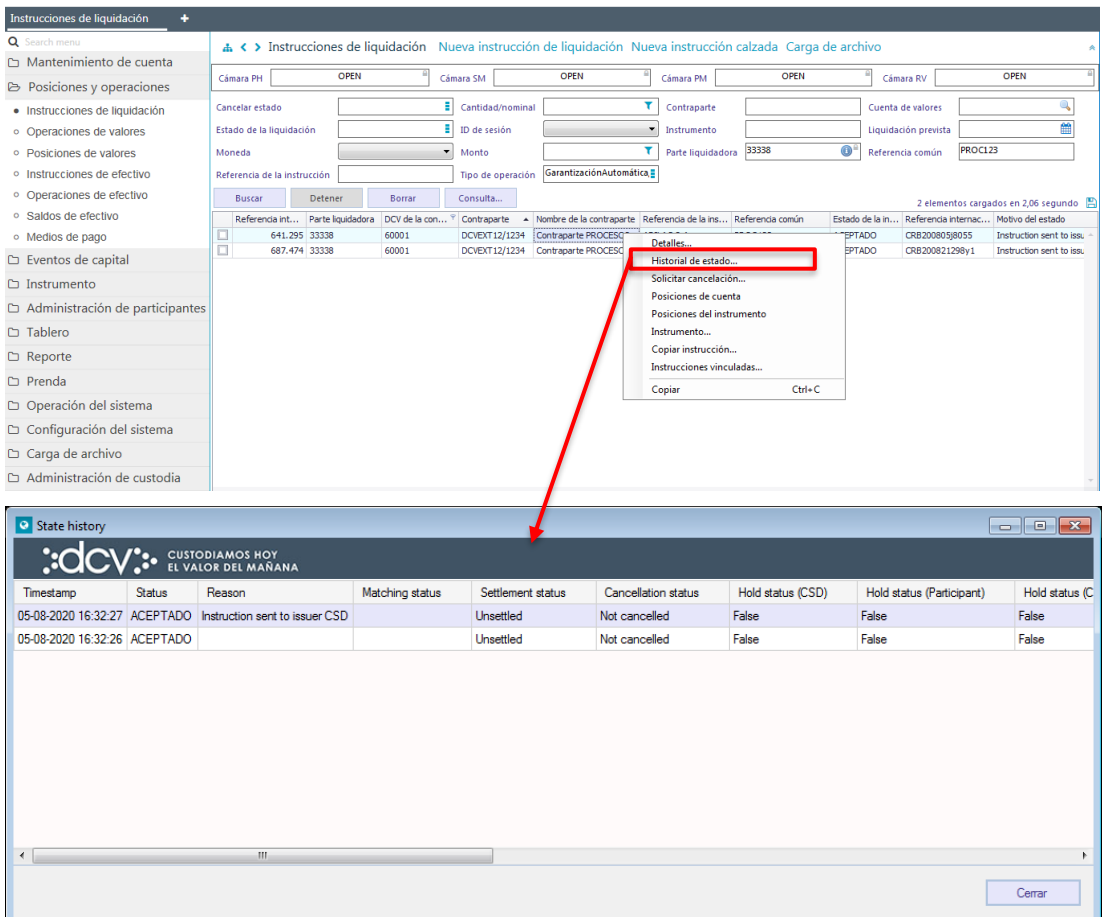

Al consultar una instrucción de liquidación internacional, esta se podrá encontrar en alguno de los siguientes estados, esto en base a los custodios internacionales con los cuales se opera:

#### **Custodio internacional - Euroclear**

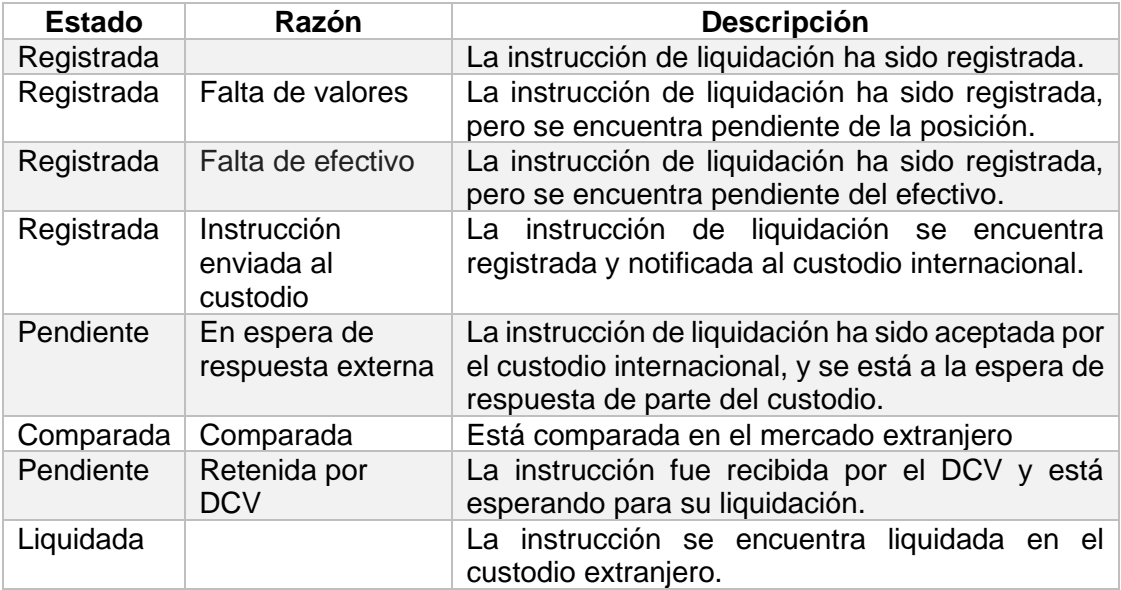

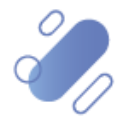

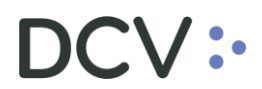

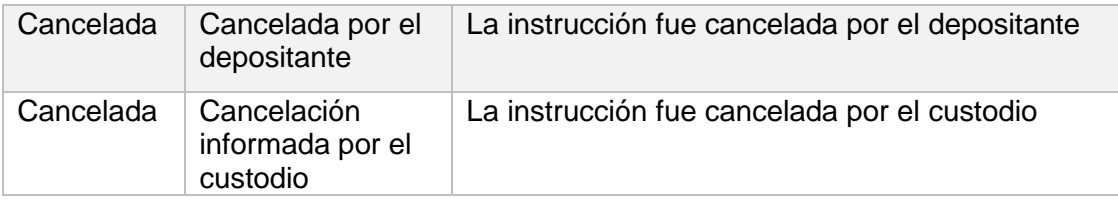

#### **Custodio internacional – Citibank-BVE-MILA**

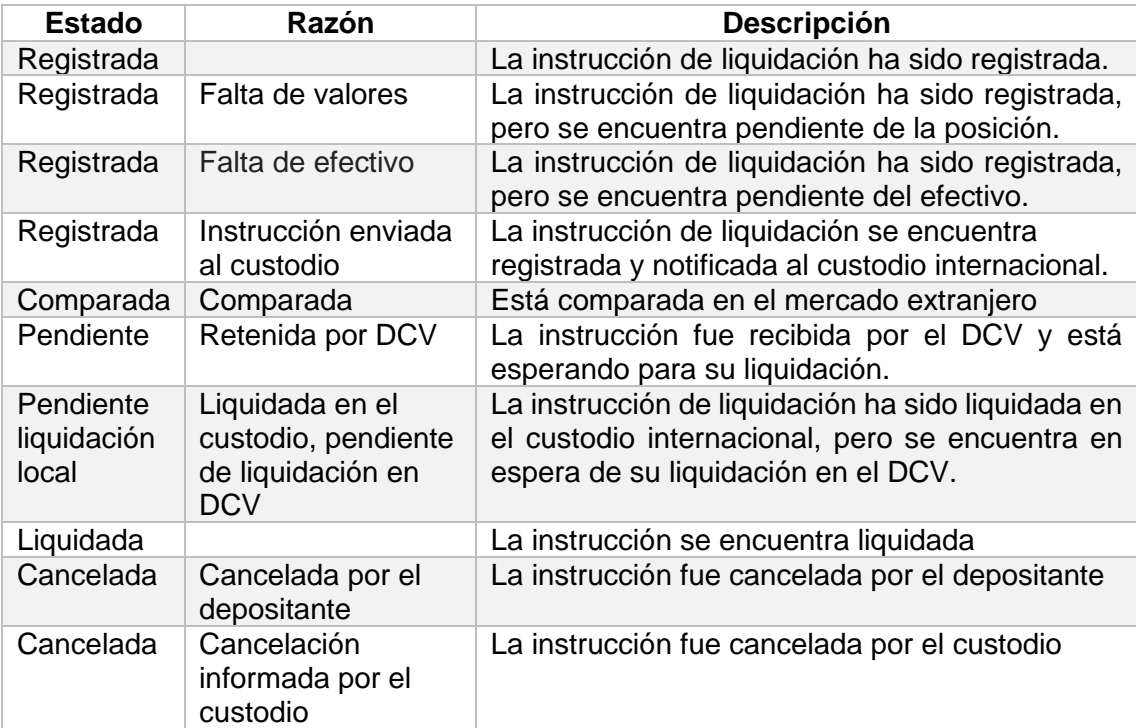

**Nota**: en el caso de consultar una operación que se encuentra en estado Registrada, pero que al consultar el estado de comparación ésta se visualiza como comparada (imagen), esta instrucción puede ser consultada para más información a la InterMAC o consultada a través del Historial de ésta.

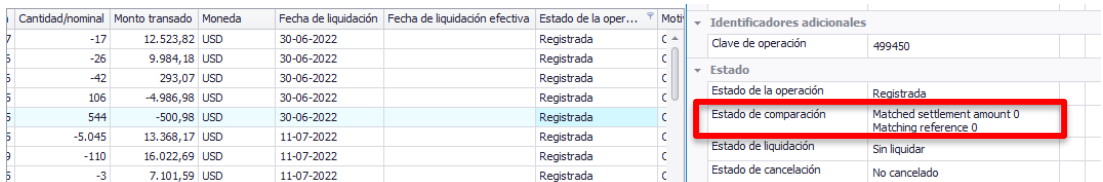

Para realizar la cancelación de una operación, lo cual podrá ser efectuado mientras la operación no se encuentre en estado **Liquidada**, se debe presionar el botón derecho sobre el registro de la instrucción y luego seleccionar la opción **Solicitar cancelación**, lo cual se presenta en la siguiente pantalla:

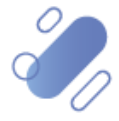

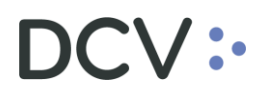

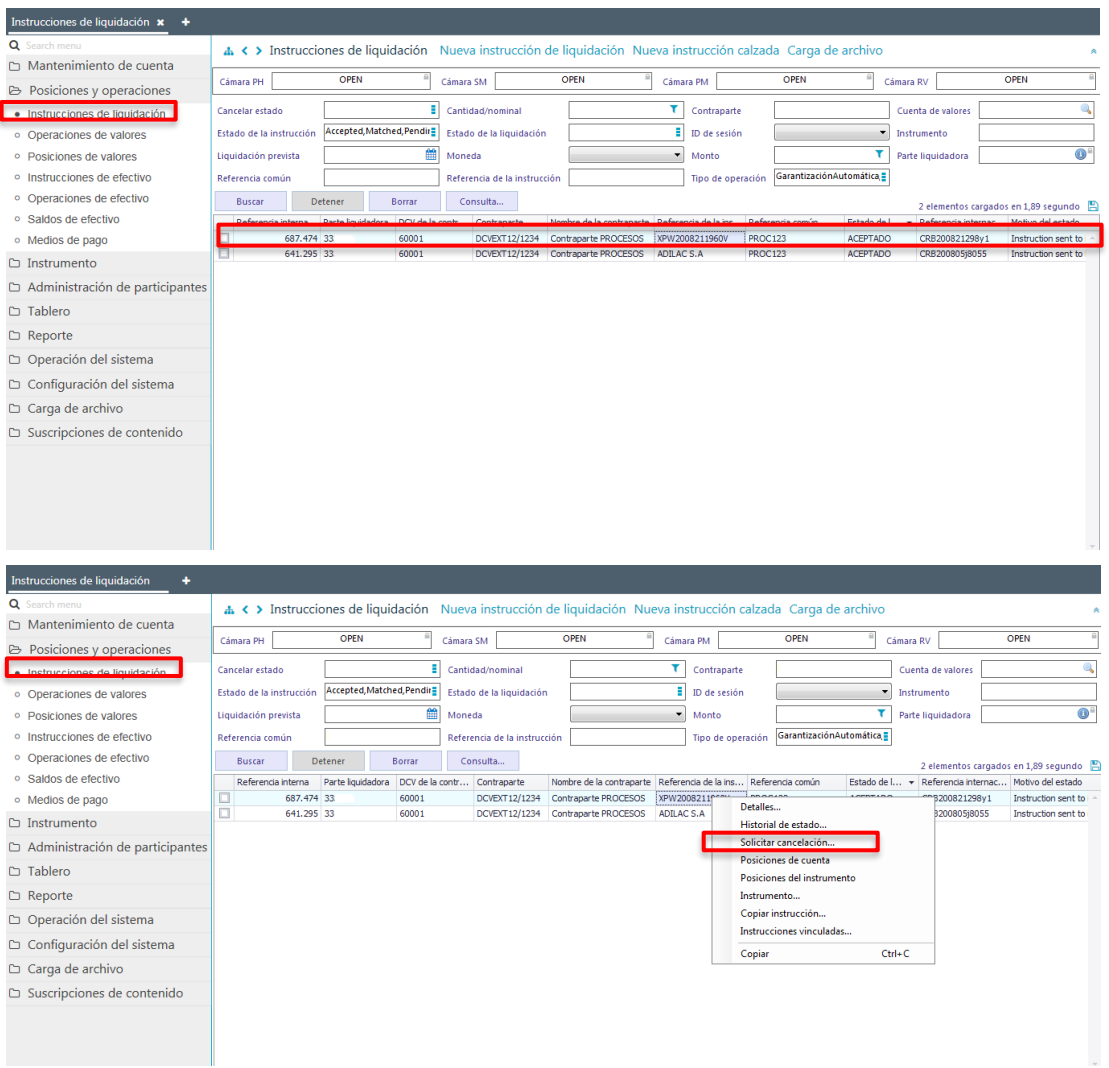

Después de seleccionada la opción **Solicitar cancelación**, la Plataforma DCVe solicita confirmar ésta, tal como se visualiza a continuación:

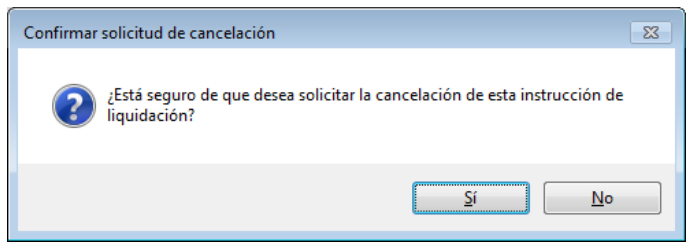

La solicitud de cancelación quedará pendiente de supervisión, en base al nivel de aprobaciones que tenga definido el registro de una instrucción de liquidación.

La supervisión de la cancelación se encuentra detallado en el *"Manual de Operatoria y Configuración del Sistema"*.

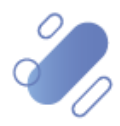

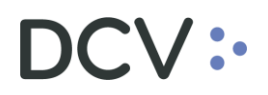

La solicitud de cancelación inicia un procesamiento en el correspondiente custodio internacional, quedando cancelada en DCVe una vez que éste confirme la cancelación, lo cual será visualizada en DCVe tal como se presenta en la siguiente pantalla:

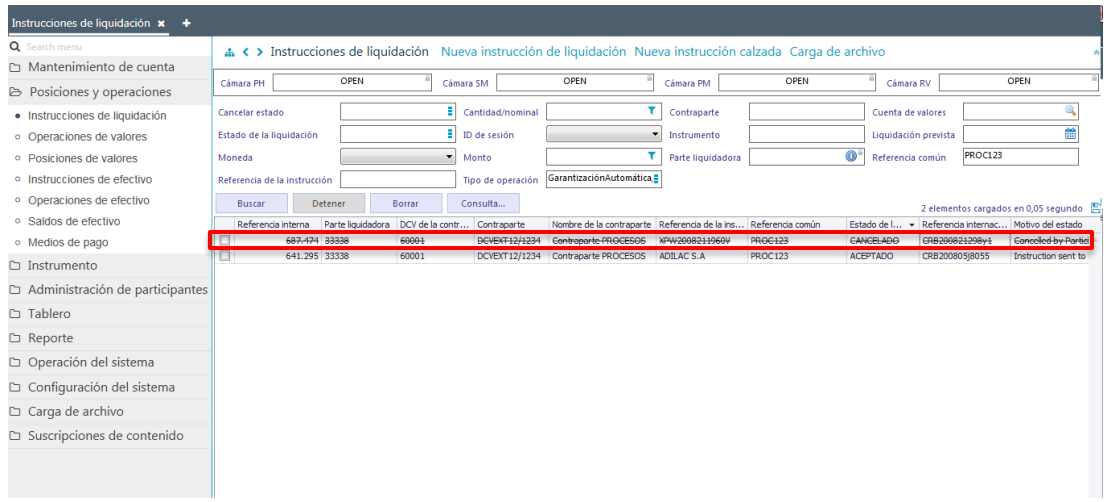

Si el usuario quiere conocer detalles de los saldos de la cuenta asociada a la operación, debe presionar el botón derecho sobre la opción **Posiciones de cuenta**, con lo cual se mostrará la información, pudiendo visualizarse saldos disponibles y/o saldos retenidos, lo cual se representa en las siguientes pantallas:

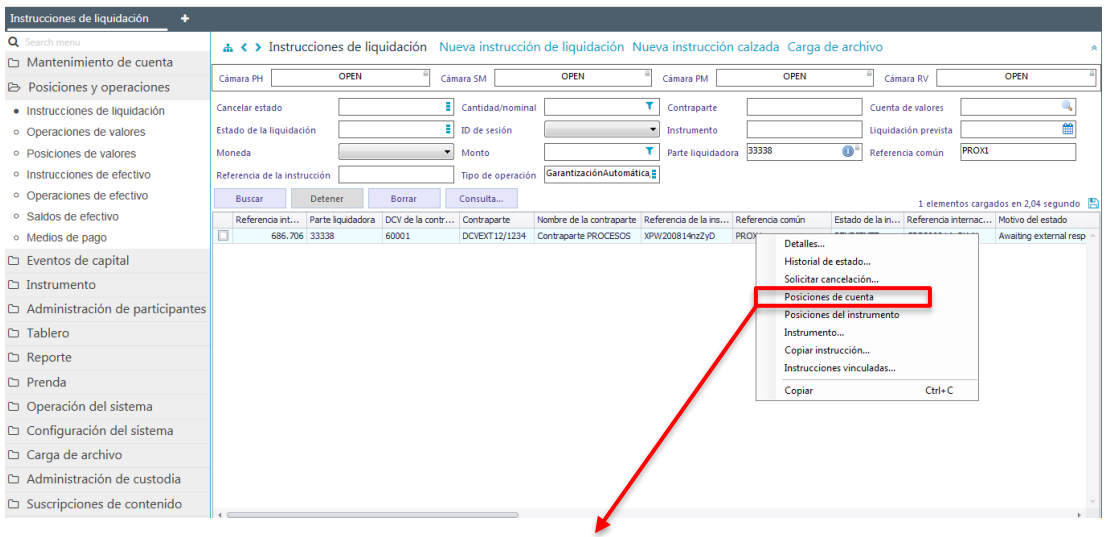

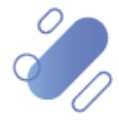

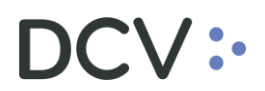

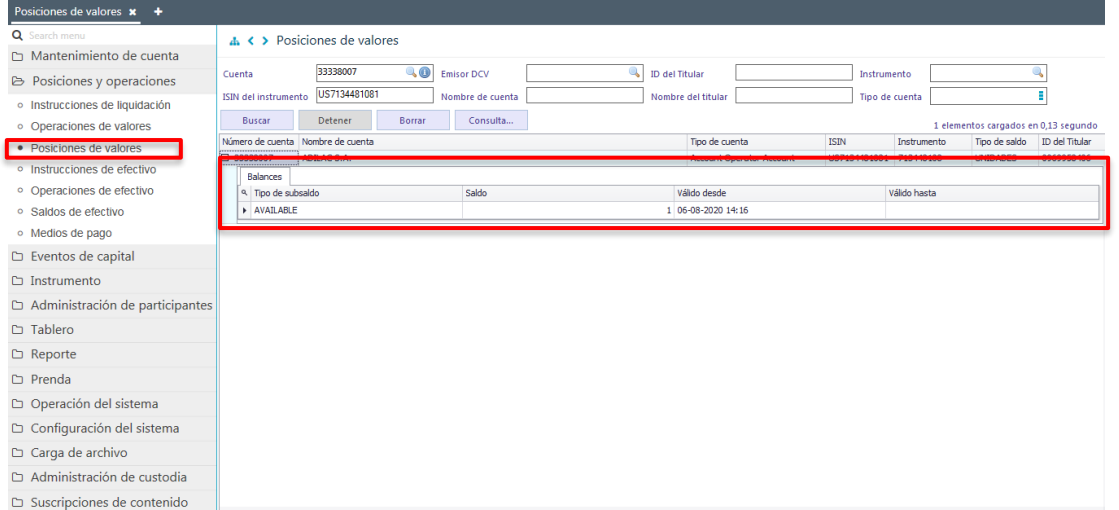

Adicionalmente, el usuario podrá copiar una instrucción de liquidación existente, para ello debe presionar el botón derecho sobre la opción **Copiar instrucción**, con lo cual se visualizará el formulario registro de instrucción de liquidación prellenado con la instrucción que se requiere copiar, sobre la cual se debe modificar los campos necesario, para luego con la opción **Finalizar** de la misma pantalla se creará una nueva instrucción de liquidación, lo cual se representa en las siguientes pantallas:

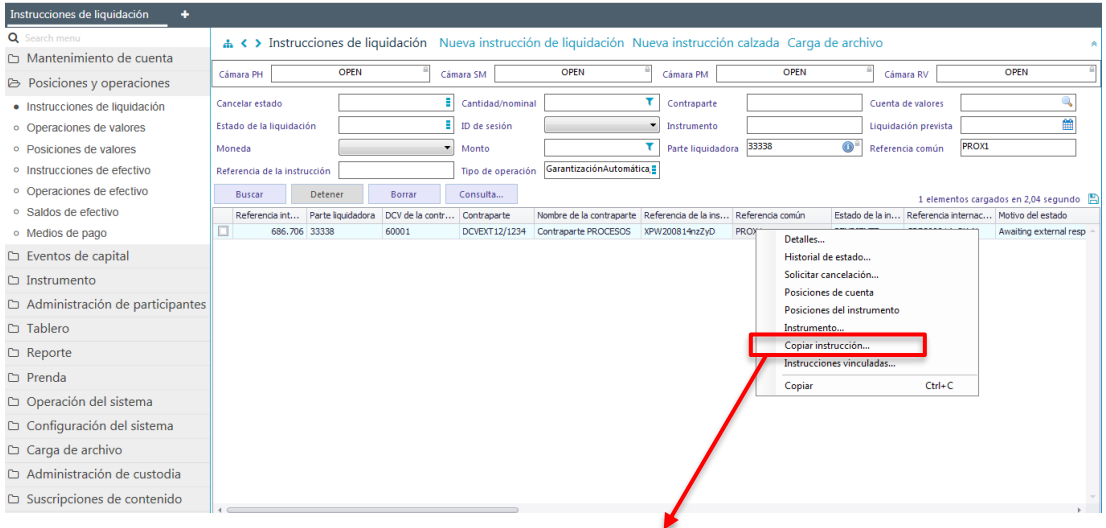

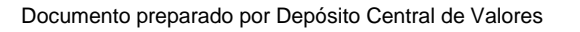

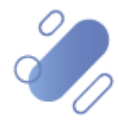

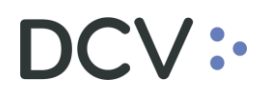

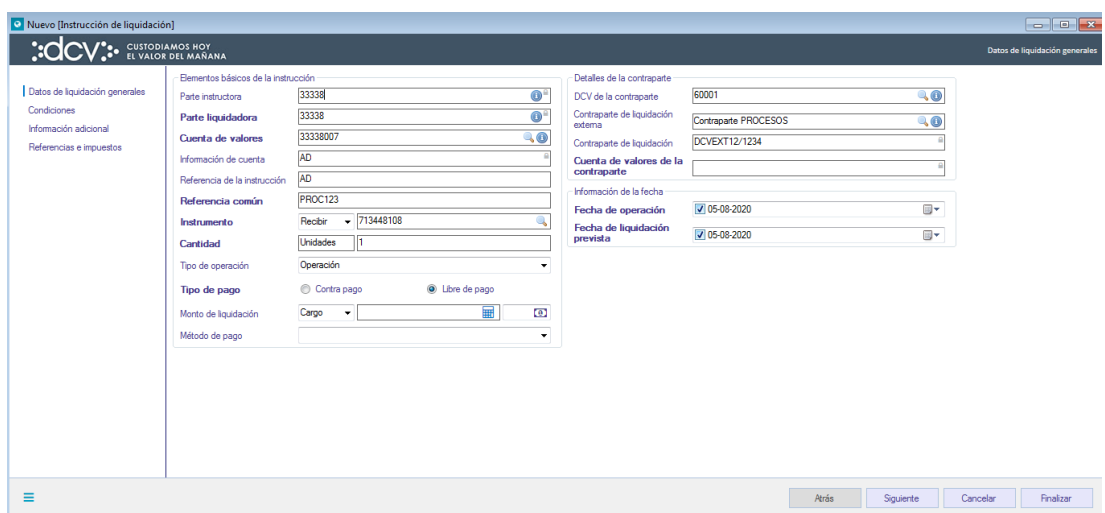

### <span id="page-28-0"></span>**5. Cuenta de liquidación de efectivo**

La cuenta de liquidación de efectivo se utiliza para segregar saldos de efectivo y registrar movimientos resultantes de la actividad de procesamiento de las instrucciones de liquidación de operaciones internacionales, eventos de capital internacionales y las instrucciones de efectivo, asociadas a un depositante.

Las cuentas de liquidación de efectivo son creadas por el DCV, pero el depositante podrá consultar el detalle de éstas y sus saldos, lo cual se detalla a continuación:

#### <span id="page-28-1"></span>**5.1.1. Consultar cuenta de liquidación de efectivo**

La consulta de la cuenta de liquidación de efectivo se realiza en **Mantenimiento de cuenta -> Cuentas corrientes.**

Para realizar la búsqueda se pueden utilizar los filtros de búsqueda destacados en la siguiente pantalla:

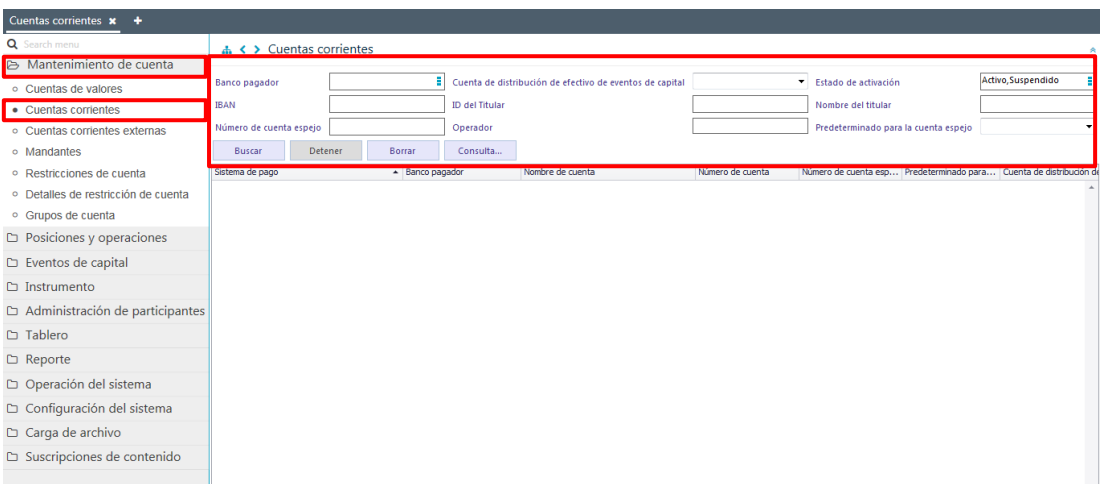

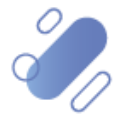

## $OCV$  :-

Los parámetros de búsqueda pueden ser modificados en base a lo detallado en el punto [Consulta de Contraparte de Liquidación Externa,](#page-5-1) detallado en este documento.

Una vez que se ejecute la consulta de las cuentas de liquidación de efectivo en base a los parámetros de búsqueda establecidos y seleccionando la opción **Buscar**, se desplegará el listado de todas las cuentas que cumplen con los criterios establecidos, tal como se muestra a continuación:

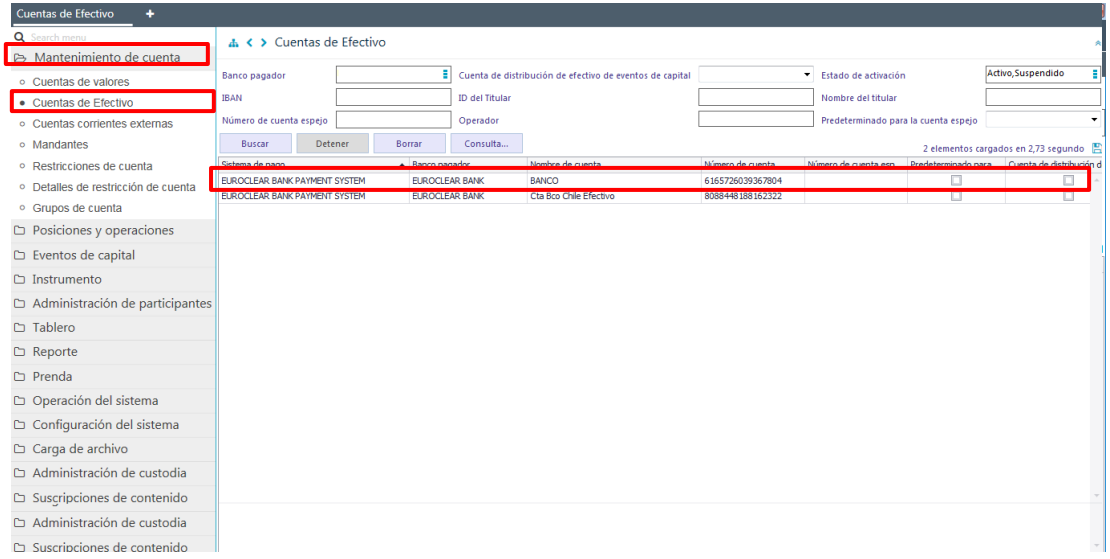

Luego presionando botón el derecho sobre el registro a consultar, se desplegará un listado de opciones, tal como se muestra en la siguiente pantalla:

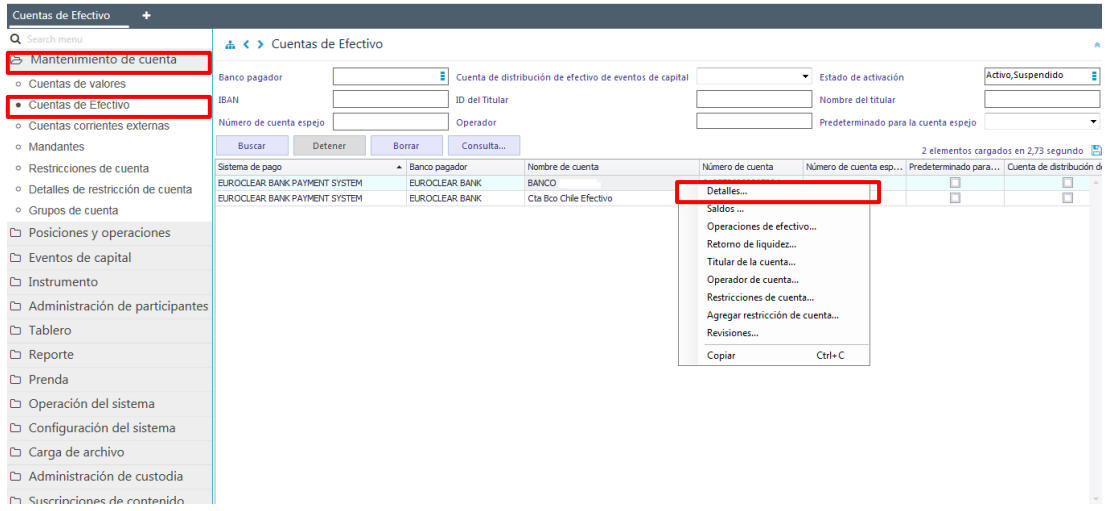

Seleccionada la opción **Detalles** se visualizará la información de la cuenta de liquidación de efectivo:

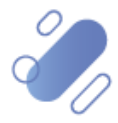

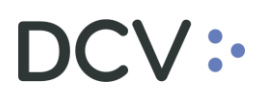

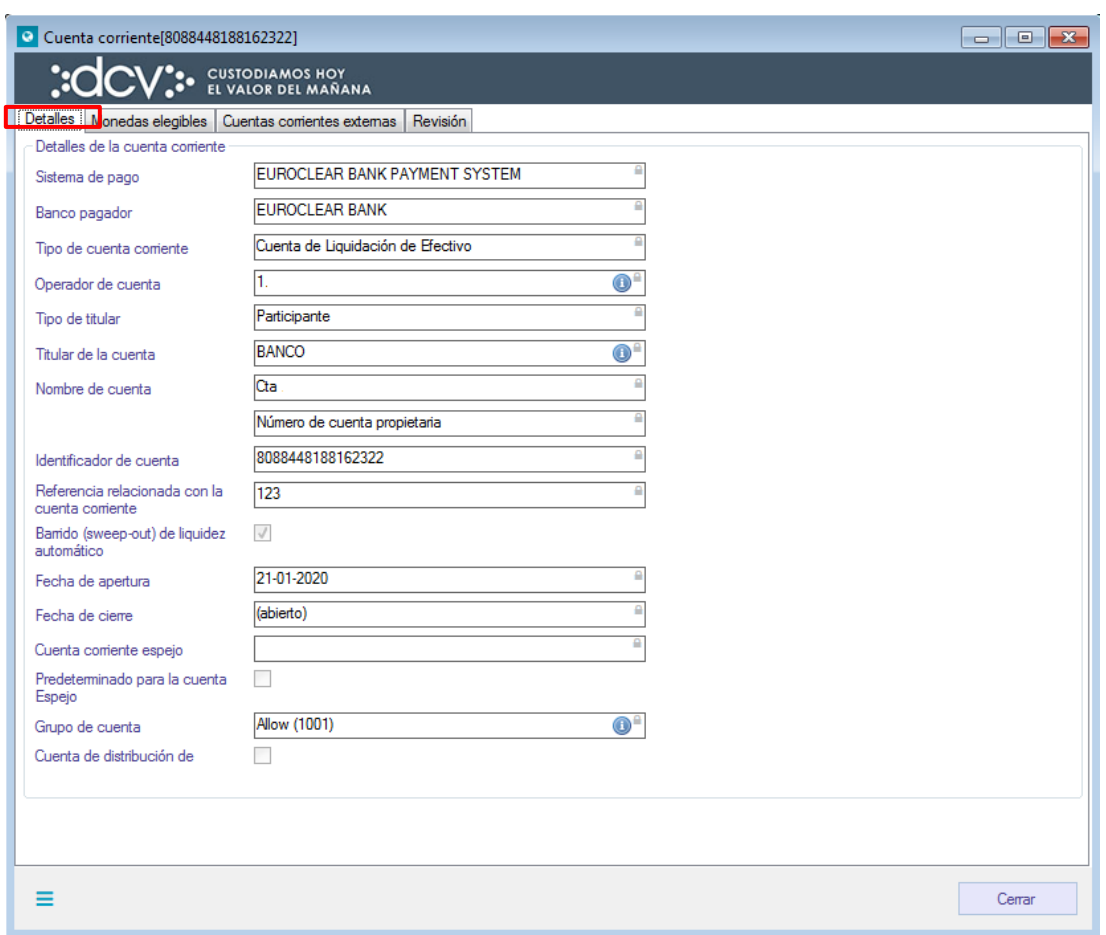

En la pantalla anterior, la información se presenta agrupada y, para efectos de la consulta de cada ítem de información, se debe seleccionar el correspondiente ítem en base a la información requerida.

Si el usuario quiere conocer los saldos de la cuenta, debe presionar el botón derecho sobre la opción **Saldos**, con lo cual se visualizan los saldos de la cuenta disponibles y/o retenidos por alguna operación en tránsito:

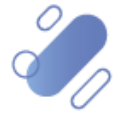

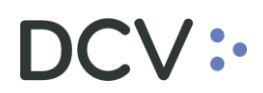

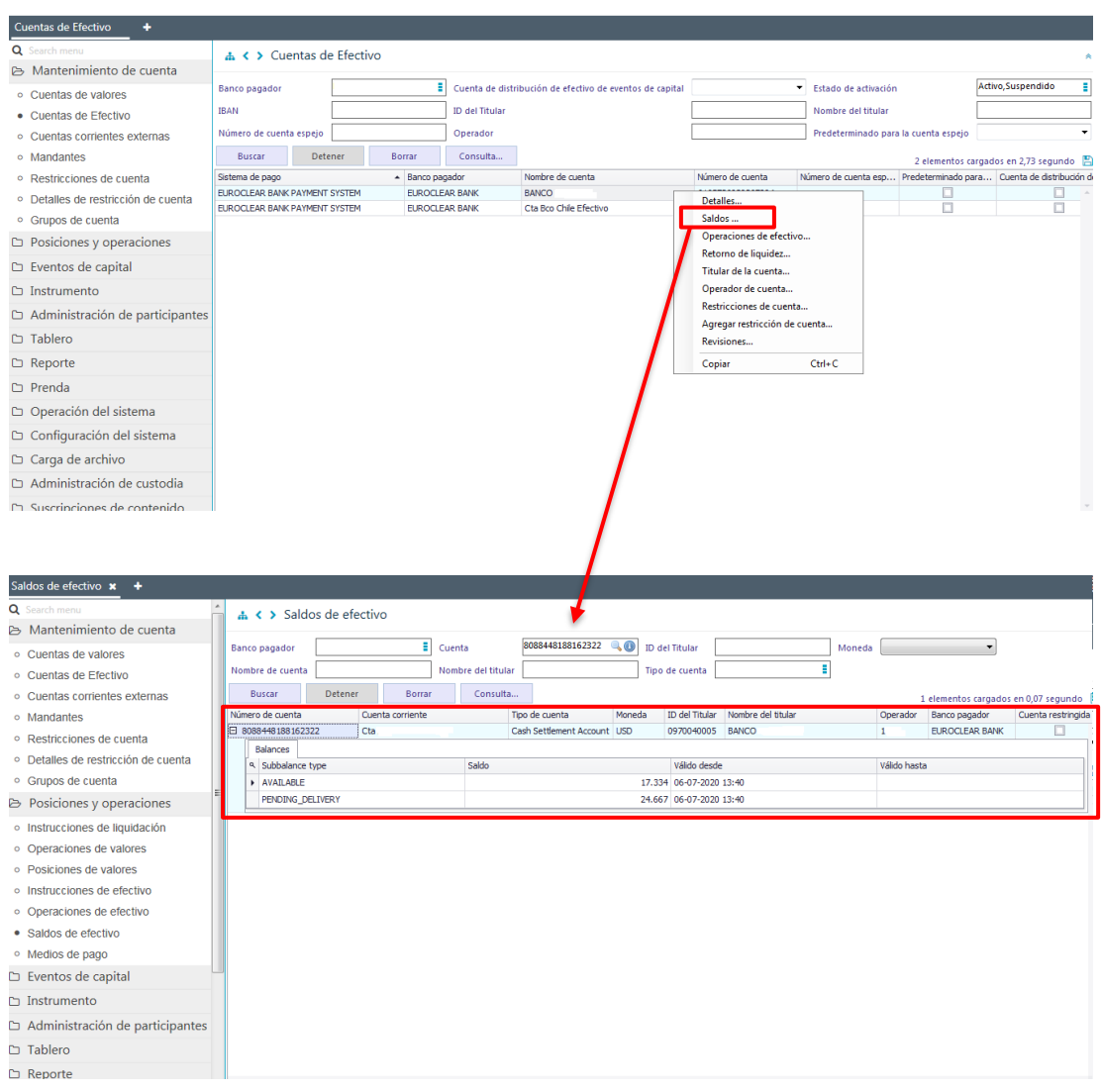

Si el usuario quiere conocer las operaciones de efectivo, debe presionar el botón derecho sobre la opción **Operaciones de efectivo**, con lo cual se visualiza el detalle de todas las operaciones de ingreso o salida asociadas a esta cuenta:

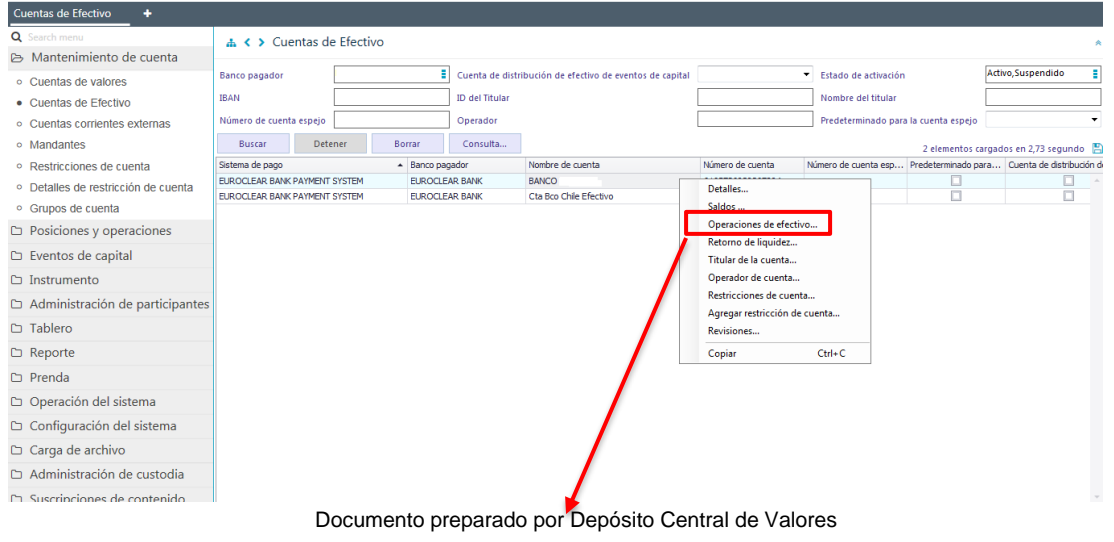

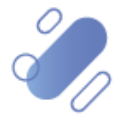

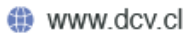

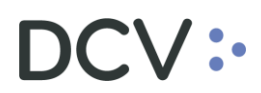

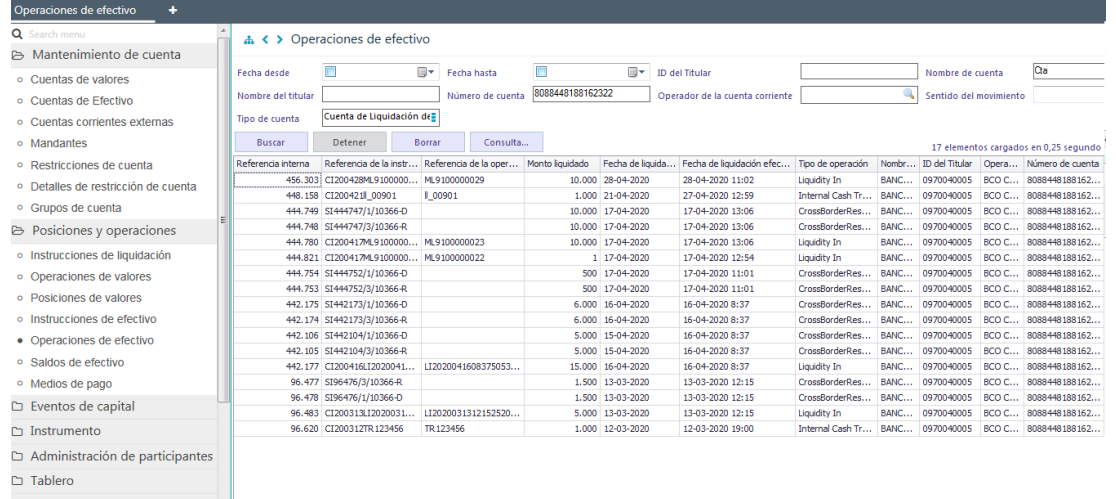

#### Si el usuario quiere visualizar la información del titular de la cuenta, debe presionar el botón derecho sobre la opción **Titular de la cuenta**:

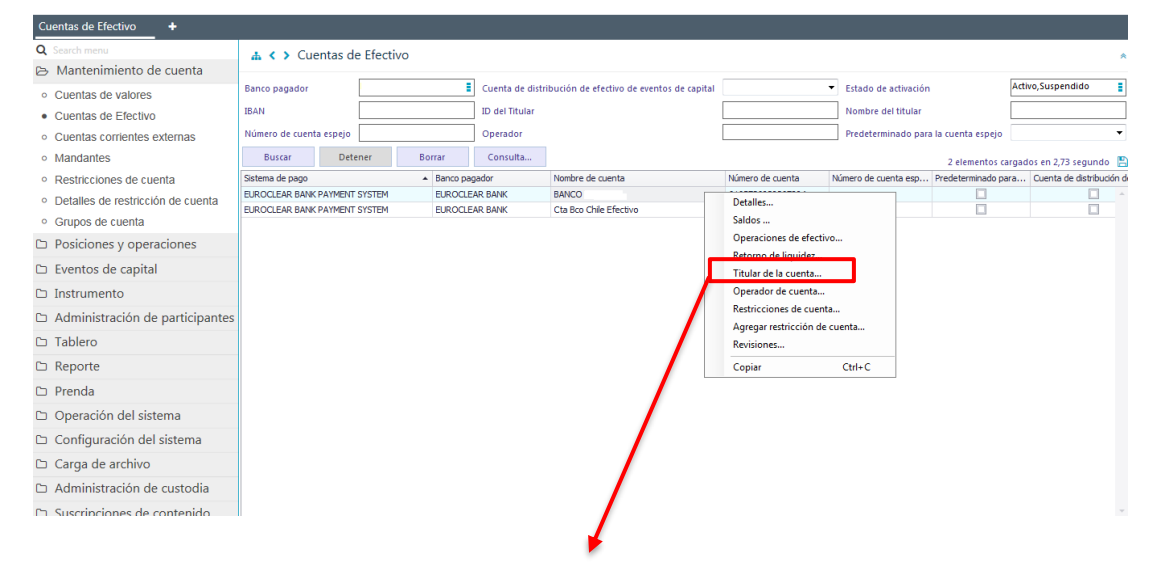

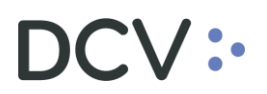

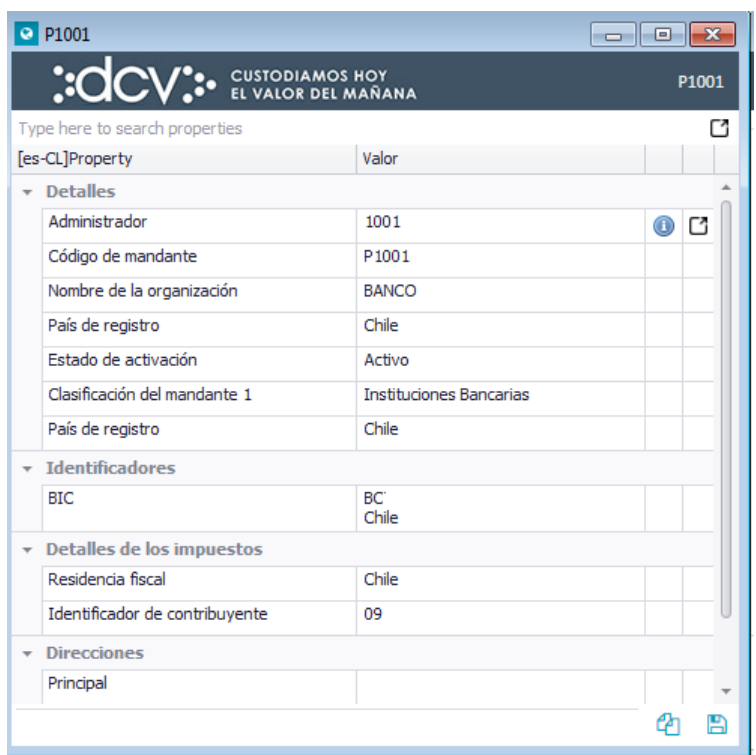

Si el usuario quiere conocer el historial de activaciones realizadas sobre la cuenta, debe presionar el botón derecho sobre la opción **Revisiones**, con lo cual se visualizarán todos los tipos de activación efectuadas sobre la cuenta consultada:

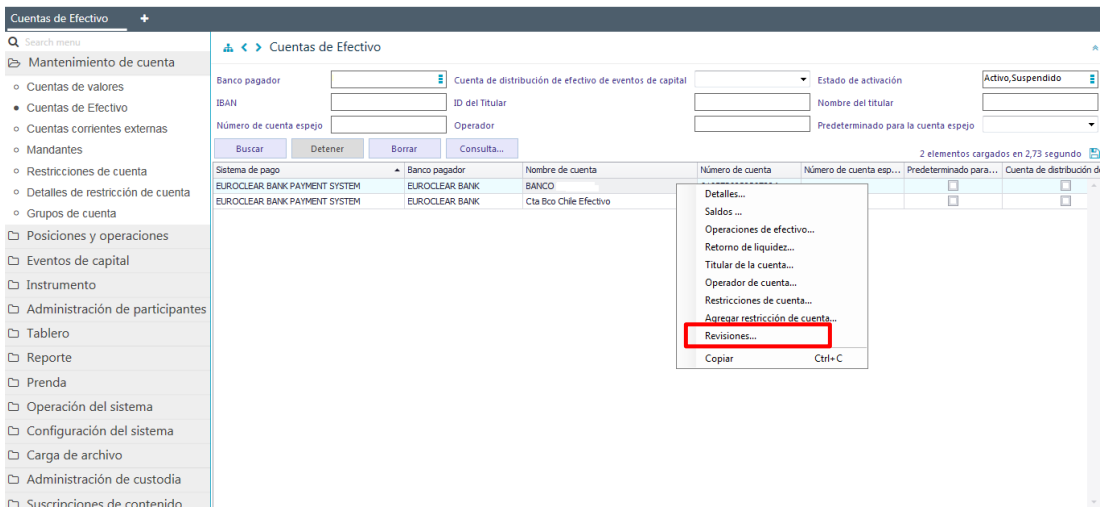

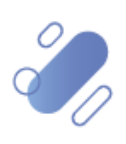

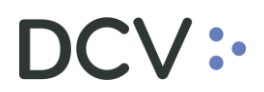

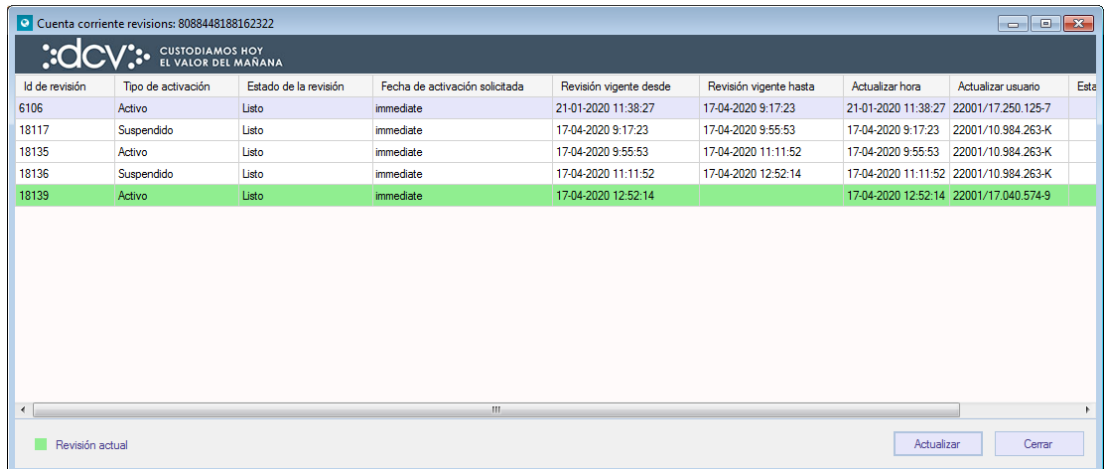

#### *Nota: las restricciones de cuenta y agregar cuenta, sólo permiten realizar consultas***.**

Todos los ítems anteriores también se pueden consultar directamente a través del menú principal, tal como en el caso de la consulta de saldo de efectivo que se describe a continuación:

#### <span id="page-34-0"></span>**5.1.2. Consultar saldos de efectivo**

La consulta de saldos de cuentas de efectivo se realiza en **Posiciones y operaciones -> Saldos de efectivo.**

Para realizar la búsqueda se pueden utilizar los filtros de búsqueda destacados en la siguiente pantalla:

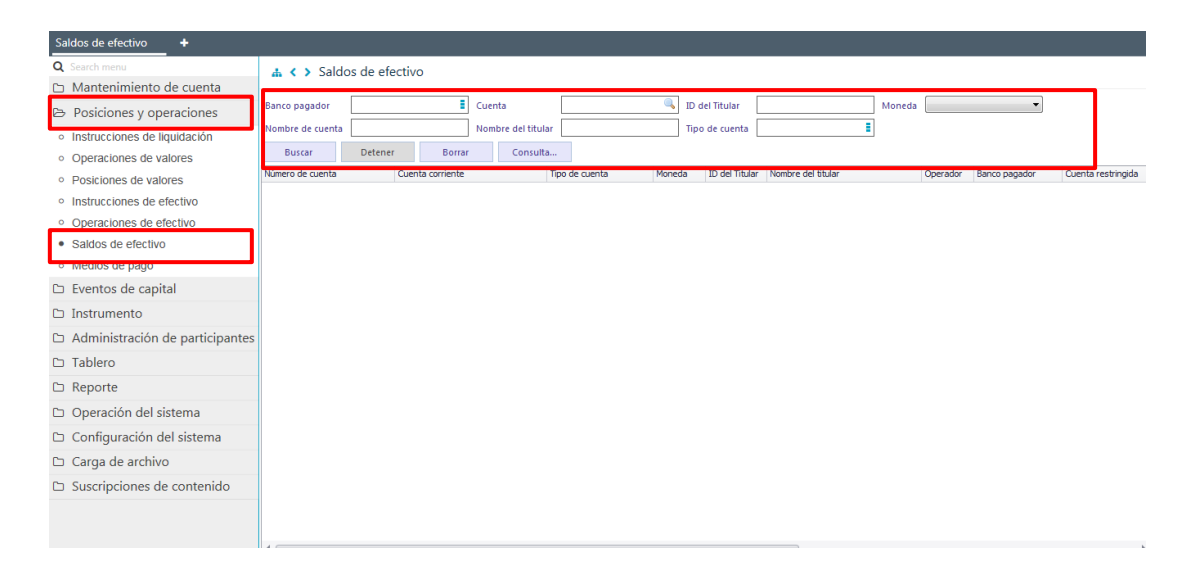

Los parámetros de búsqueda pueden ser modificados en base a lo detallado en el punto [Consulta de Contraparte de Liquidación Externa,](#page-5-1) detallado en este documento.

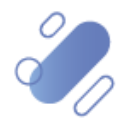

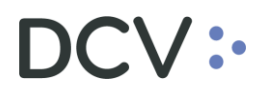

Una vez que se ejecute la consulta de los saldos de efectivo de una cuenta de liquidación de efectivo en base a los parámetros de búsqueda establecidos y seleccionando la opción **Buscar**, se desplegará el listado de todas las cuentas que cumplen con los criterios establecidos, tal como se muestra a continuación:

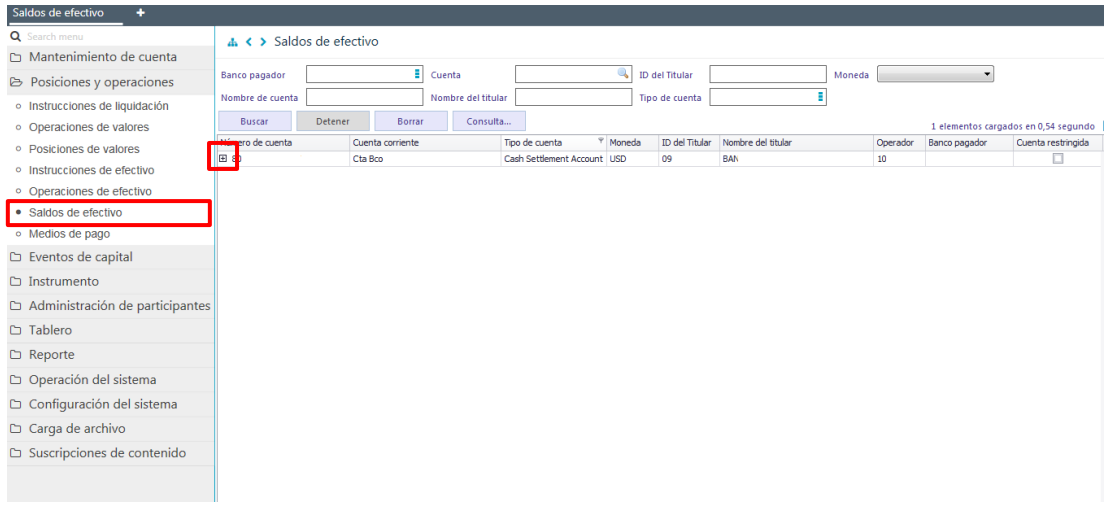

En la pantalla anterior, seleccionado la opción (+), se podrá consultar el detalle del saldo de efectivo de la cuenta:

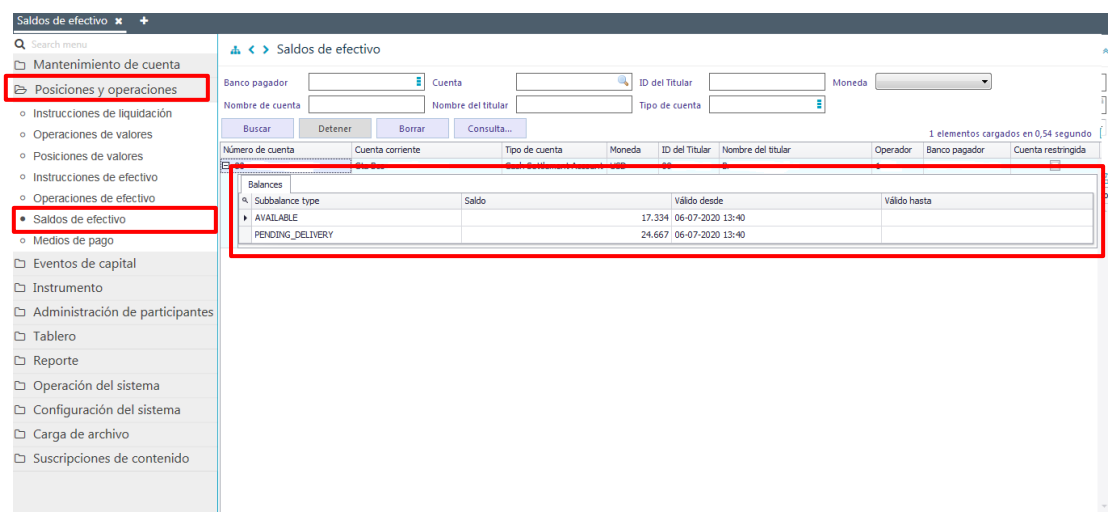

En la pantalla anterior se podrá apreciar el saldo disponible y el saldo bloqueado que puede tener la cuenta de liquidación de efectivo, por ejemplo, por instrucciones de compra en proceso de liquidación.

### <span id="page-35-0"></span>**6. Instrucciones de efectivo**

El depositante podrá registrar instrucciones de efectivo entre sus cuentas de liquidación asociadas al Servicio de Custodia Internacional.

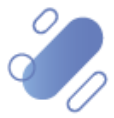

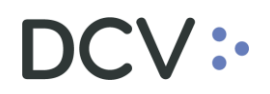

El tipo de instrucción de efectivo que podrá registrar corresponde a la siguiente:

✓ Traspaso de efectivo: transferencia de efectivo entre dos cuentas de liquidación de efectivo de las cuales el depositante es el titular, debiendo estar estas asociadas a una misma cuenta de efectivo de un custodio.

<span id="page-36-0"></span>A continuación, se describe como se realiza el registro de instrucciones de efectivo.

#### **6.1. Ingresar de instrucción de efectivo – traspaso de efectivo**

Para realizar el ingreso de instrucciones de efectivo – traspaso de efectivo se debe acceder a la siguiente ruta en la Plataforma DCVe: **Posiciones y operaciones – > Instrucciones de efectivo > Nuevo Traspaso de efectivo.** 

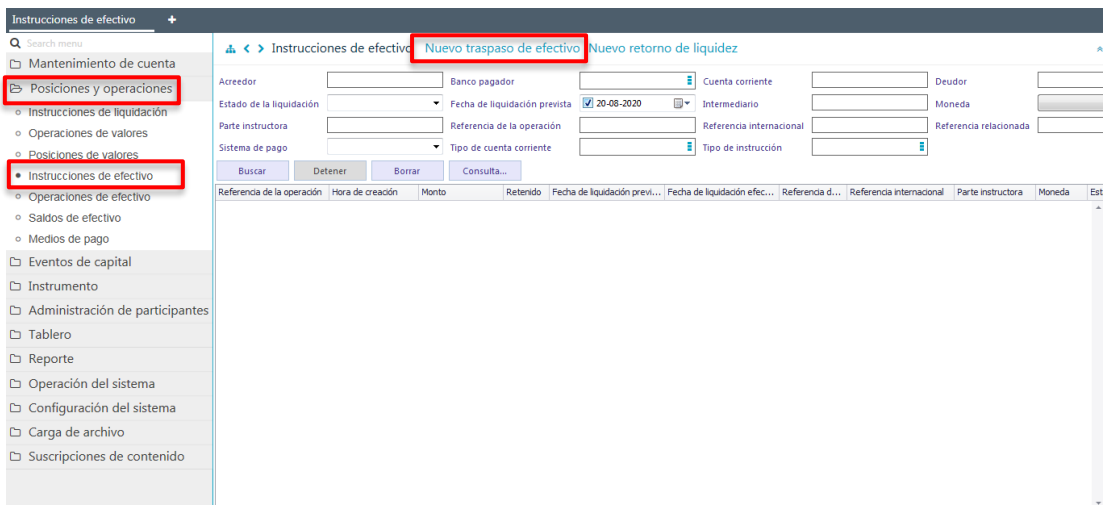

**Nuevo traspaso de efectivo,** inicia el registro de la instrucción de efectivo entre dos de sus cuentas de liquidación de efectivo, a través de las siguientes pantallas:

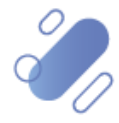

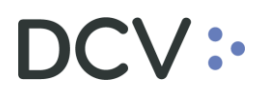

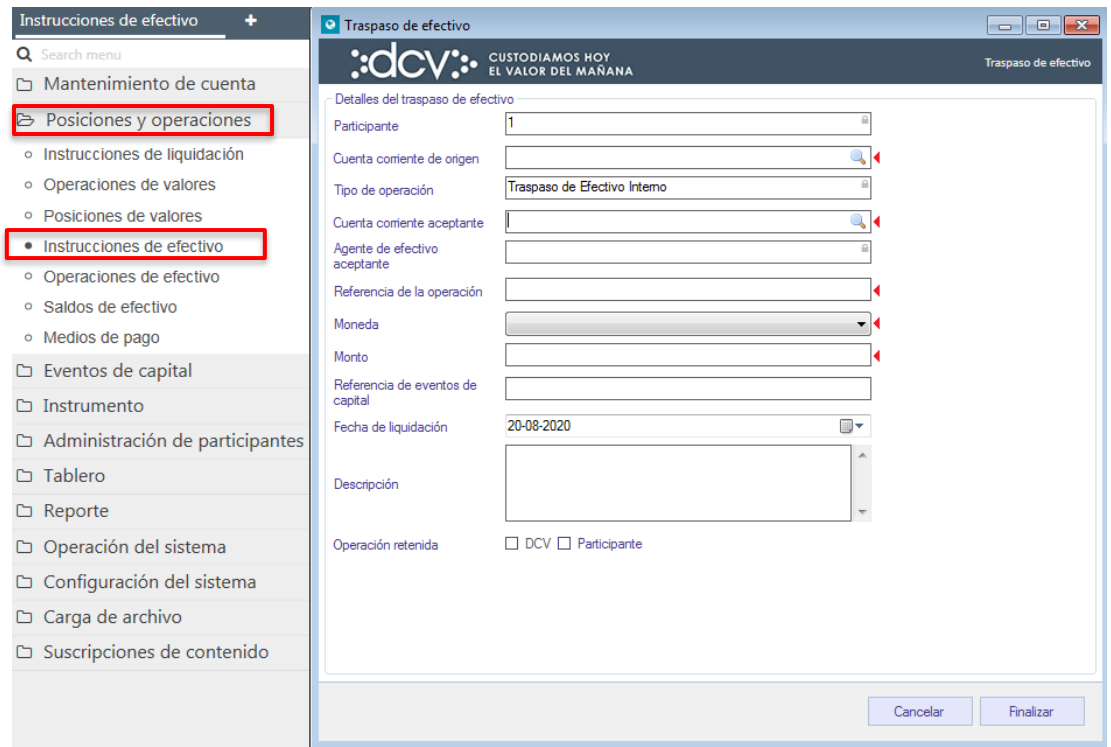

A continuación, se detallan las consideraciones para el registro de la información de los siguientes campos:

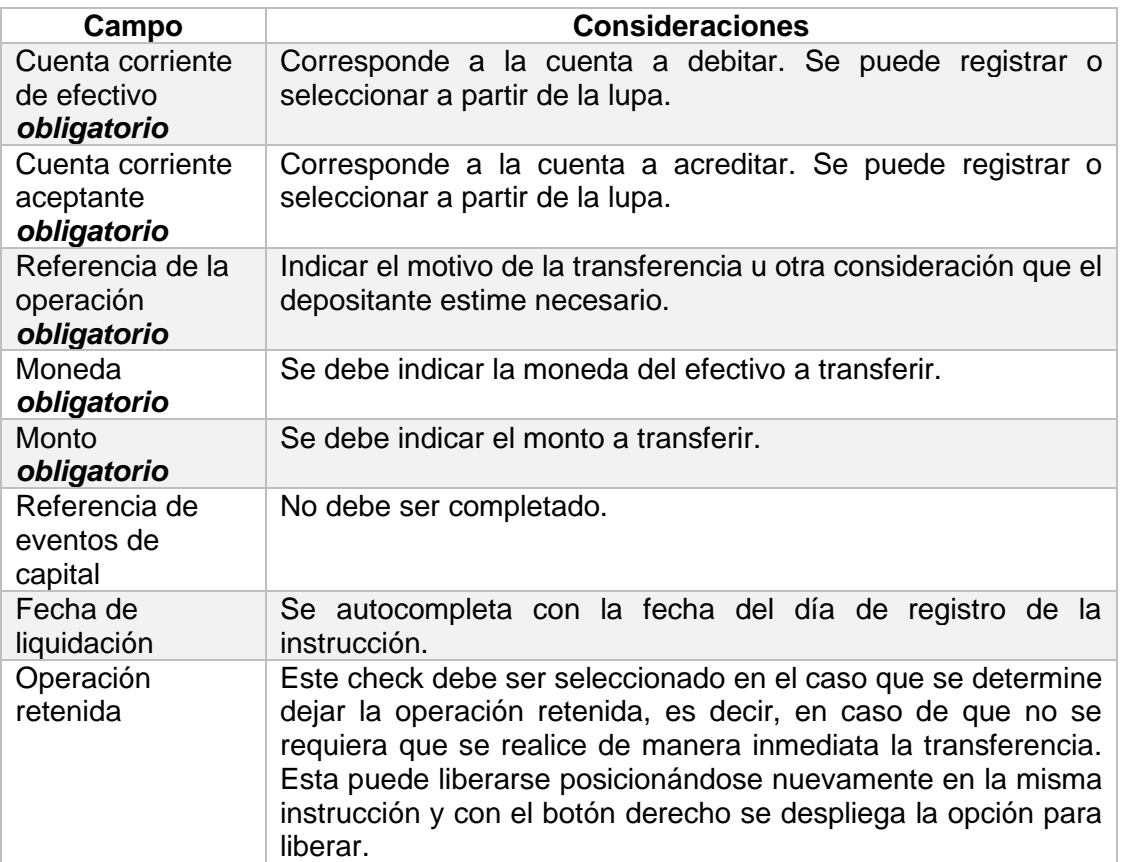

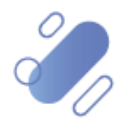

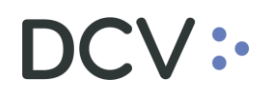

Luego en la pantalla anterior mediante la opción **Finalizar**, se completa el registro de la instrucción.

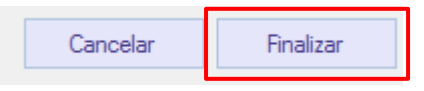

La instrucción quedará pendiente de supervisión, en base al nivel de aprobaciones que tenga definido el registro de una instrucción de efectivo.

La supervisión del registro se encuentra detallado en el *"Manual de Operatoria y Configuración del Sistema"*.

Una vez que se encuentre aprobada la instrucción de efectivo, el monto transferido se verá reflejado en la correspondiente cuenta de liquidación de efectivo, siempre y cuando el saldo disponible de la cuenta de origen sea suficiente.

#### <span id="page-38-0"></span>**6.2. Consultar operaciones de efectivo**

Para consultar las operaciones de efectivo se debe acceder a la siguiente ruta en la Plataforma DCVe: **Posiciones y operaciones – > Instrucciones de efectivo**

Para realizar la búsqueda se pueden utilizar los filtros de búsqueda destacados en la siguiente pantalla:

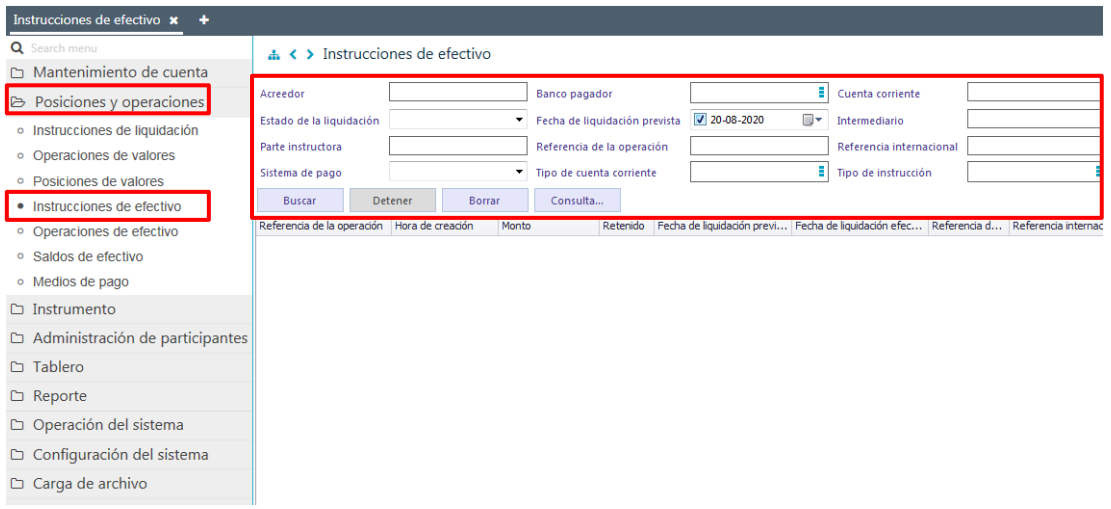

Los parámetros de búsqueda pueden ser modificados en base a lo detallado en el punto [Consulta de Contraparte de Liquidación Externa,](#page-5-1) detallado en este documento.

Una vez que se ejecute la consulta de instrucciones de efectivo en base a los parámetros de búsqueda establecidos y seleccionando la opción **Buscar**, se desplegará el listado de todas las instrucciones que cumplen con los criterios establecidos, tal como se muestra a continuación:

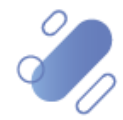

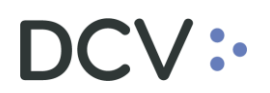

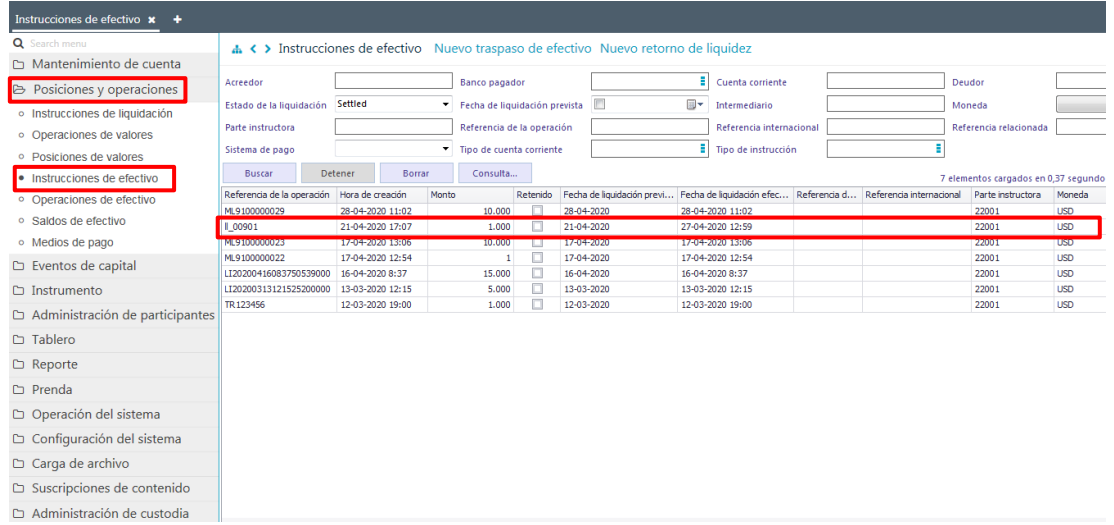

Luego presionando el botón derecho sobre el registro a consultar, se desplegará un listado de opciones, tal como se muestra en la siguiente pantalla:

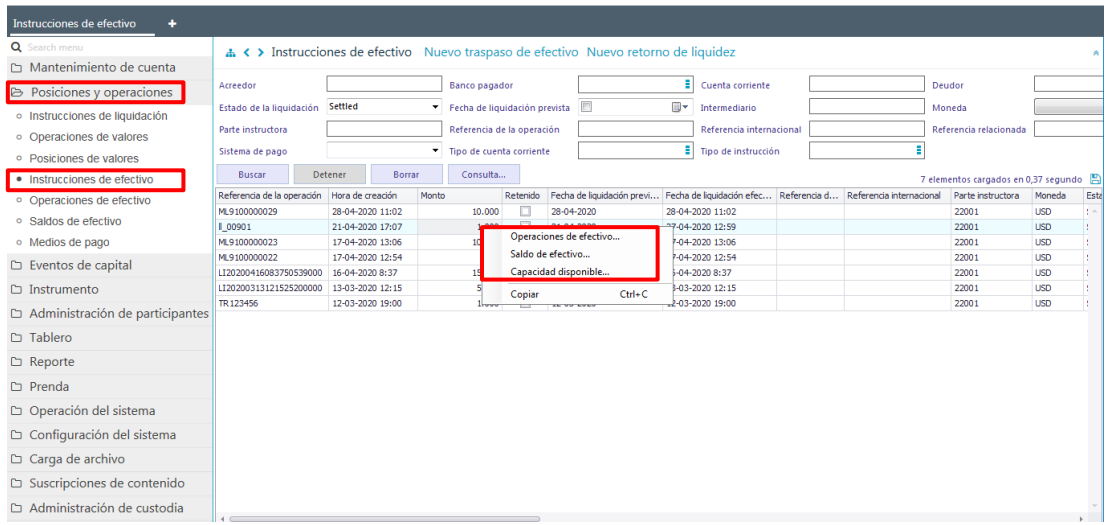

Si el usuario quiere visualizar las operaciones de efectivo, es decir, el detalle de la instrucción de efectivo cuando ésta ya se encuentra liquidada, se debe presionar el botón derecho sobre la opción **Operaciones de efectivo**:

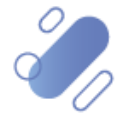

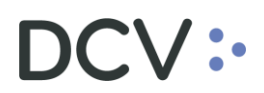

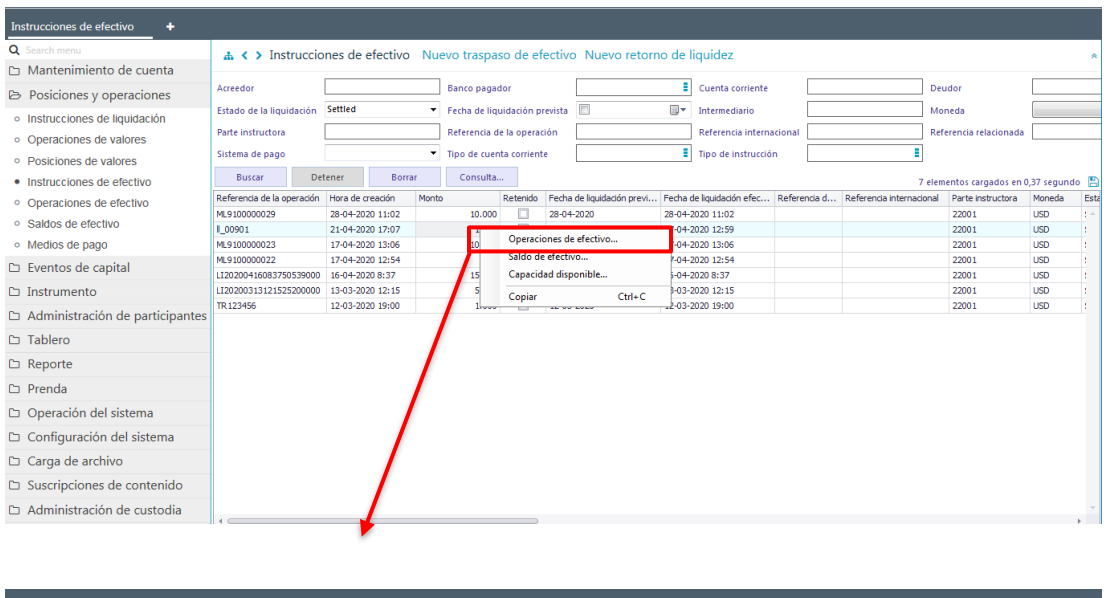

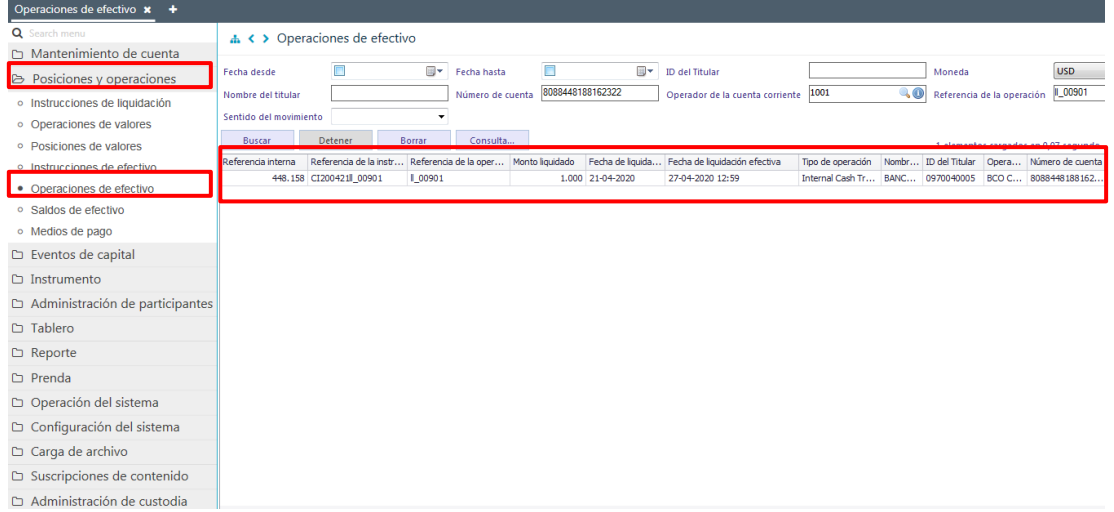

Si el usuario quiere visualizar el saldo de efectivo de la cuenta, después de liquidada la instrucción, debe presionar el botón derecho sobre la opción **Saldos de efectivo**:

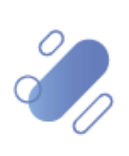

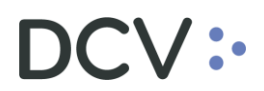

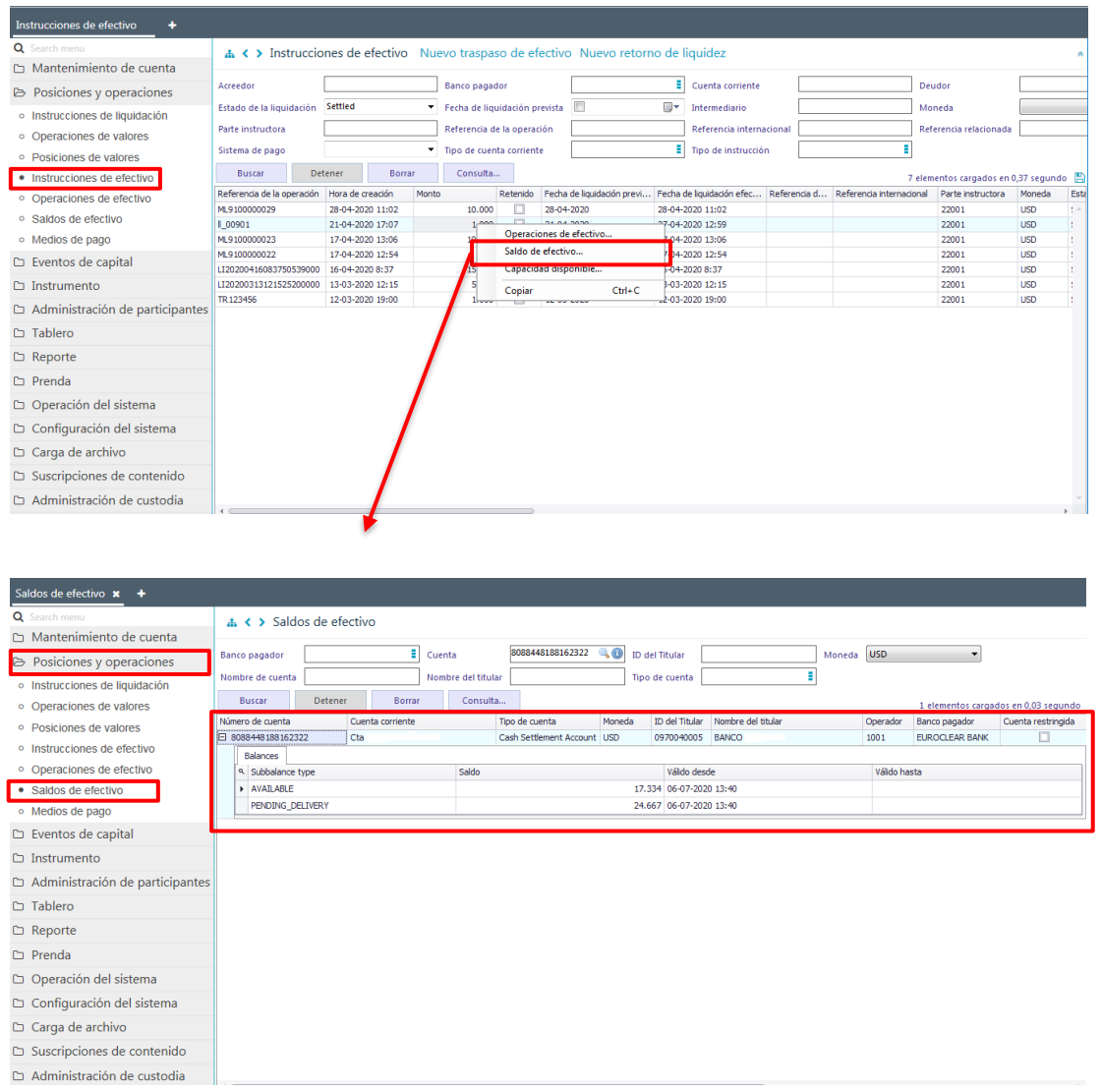

Todos los ítems anteriores también se pueden consultar directamente a través del menú principal.

### <span id="page-41-0"></span>**7. Administración de consultas**

En este punto se describen cómo pueden ser utilizadas algunas de las funcionalidades que provee la Plataforma DCVe para administrar las consultas y los resultados de dichas consultas.

#### <span id="page-41-1"></span>**7.1. Agregar filtros de búsqueda adicionales**

En el resultado de la consulta es factible incorporar, para uno o más atributos de la tabla, filtros adicionales que permitan acotar los parámetros de búsqueda.

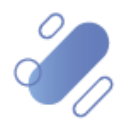

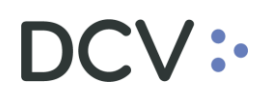

Lo anterior, se efectúa presionando sobre el atributo para el cual se requiere agregar un filtro adicional de búsqueda, lo cual se presenta en la siguiente pantalla:

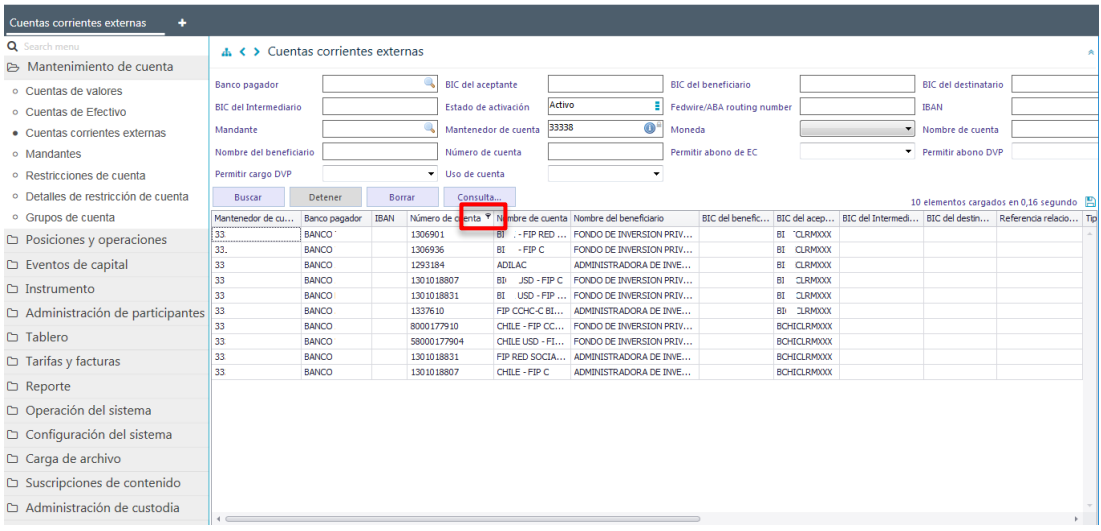

Luego, presionando el botón derecho sobre la opción destacada en la pantalla anterior, se desplegará el cuadro destacado en la siguiente pantalla el cual tiene dos opciones **Valores** y **Filtro de texto**:

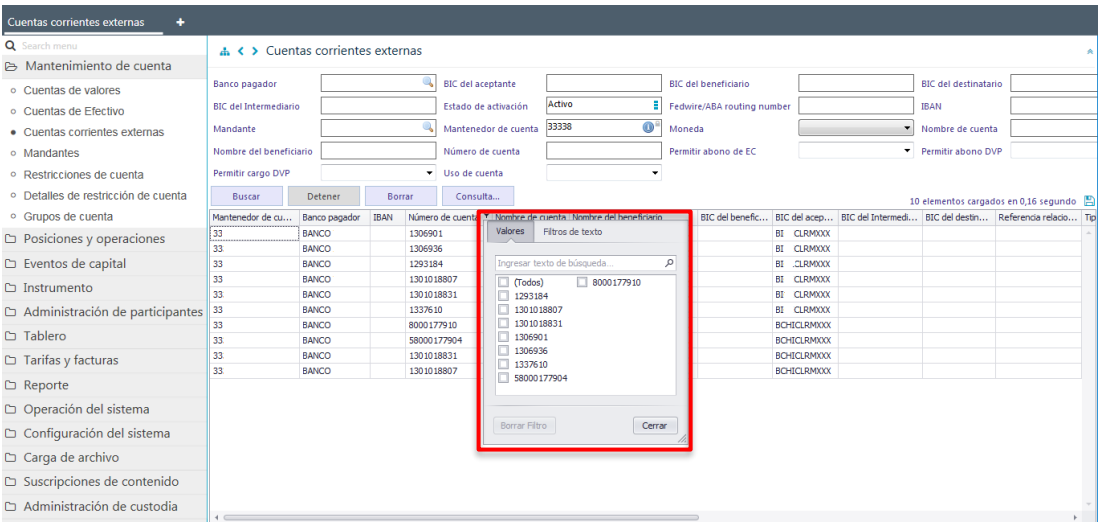

En la opción **Valores** se pueden seleccionar el o los datos requeridos para la consulta. En la medida que se van seleccionado los valores la Plataforma DCVe filtra inmediatamente los datos en la consulta en curso:

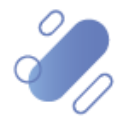

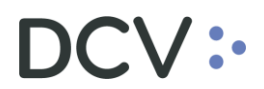

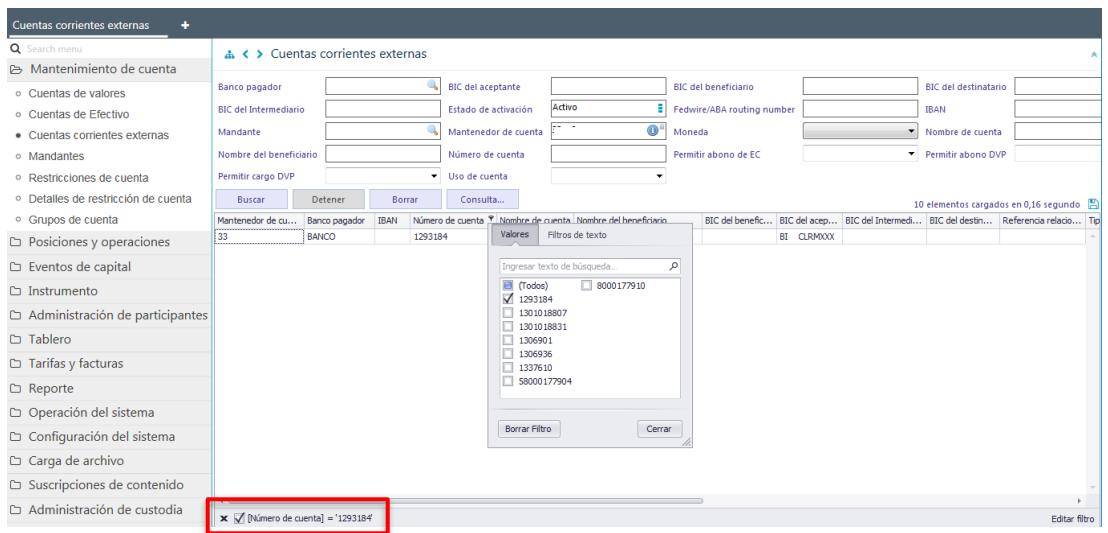

En el pie de página de la consulta se muestran los filtros activos.

Mediante la opción **Filtro de texto** se tienen más opciones para poder buscar valores específicos dentro de la consulta

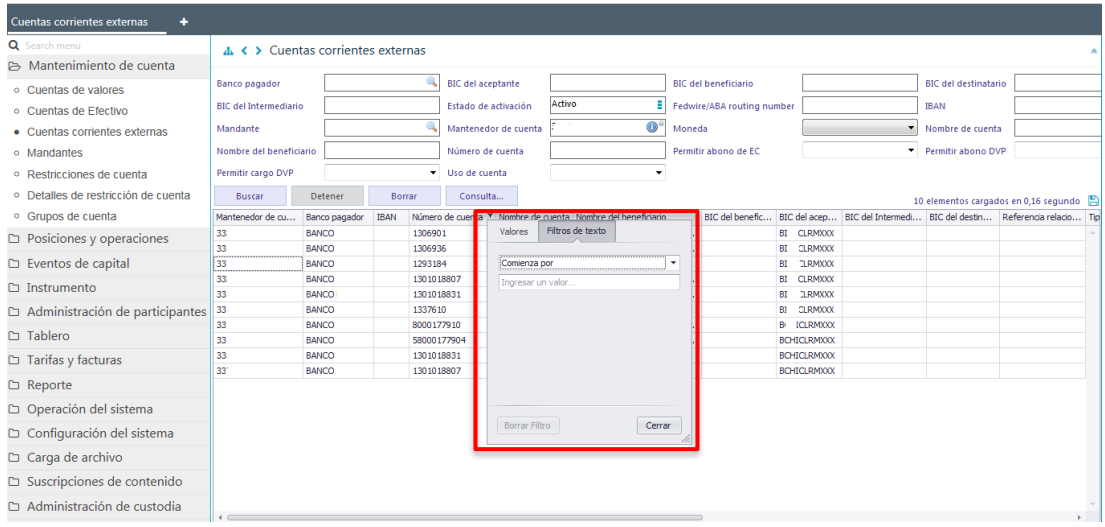

A continuación, se presenta un ejemplo:

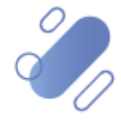

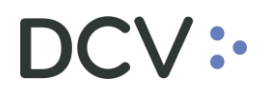

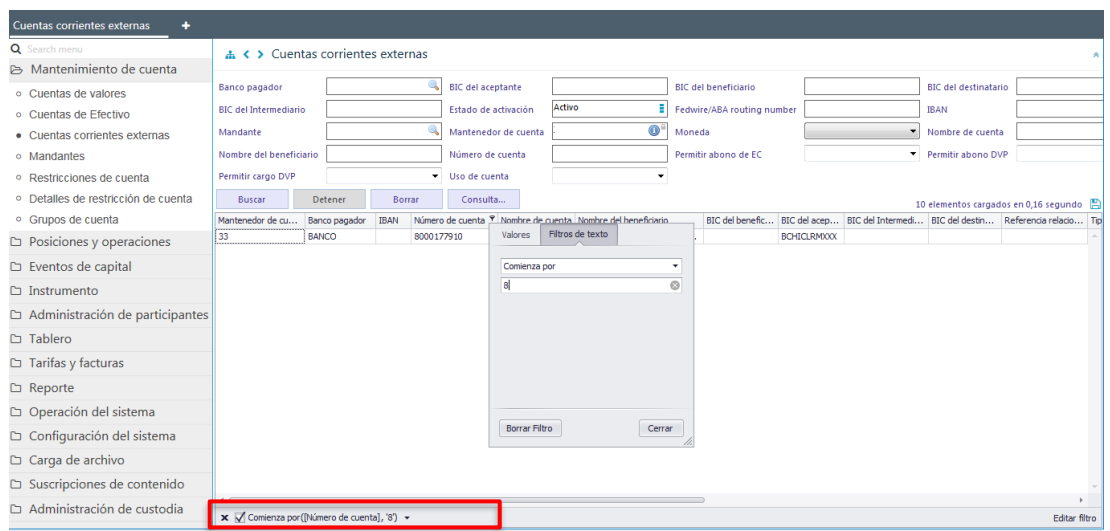

<span id="page-44-0"></span>En pie de página de la consulta se muestran los filtros adicionales activos.

#### **7.2. Eliminar filtros de búsqueda adicionales**

Para realizar la eliminación del filtro adicional de búsqueda configurado, se debe presionar sobre la **X** destacada en la siguiente pantalla:

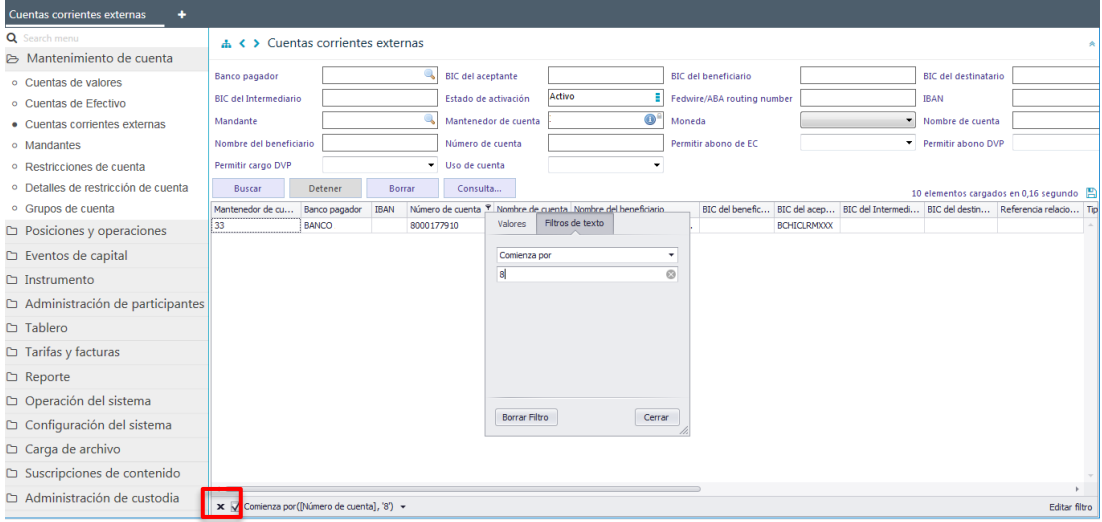

Una vez seleccionada la **X,** se elimina el filtro adicional registrado y se despliega el resultado de la consulta original, lo que se visualiza a continuación:

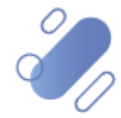

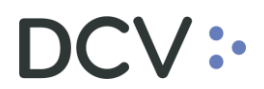

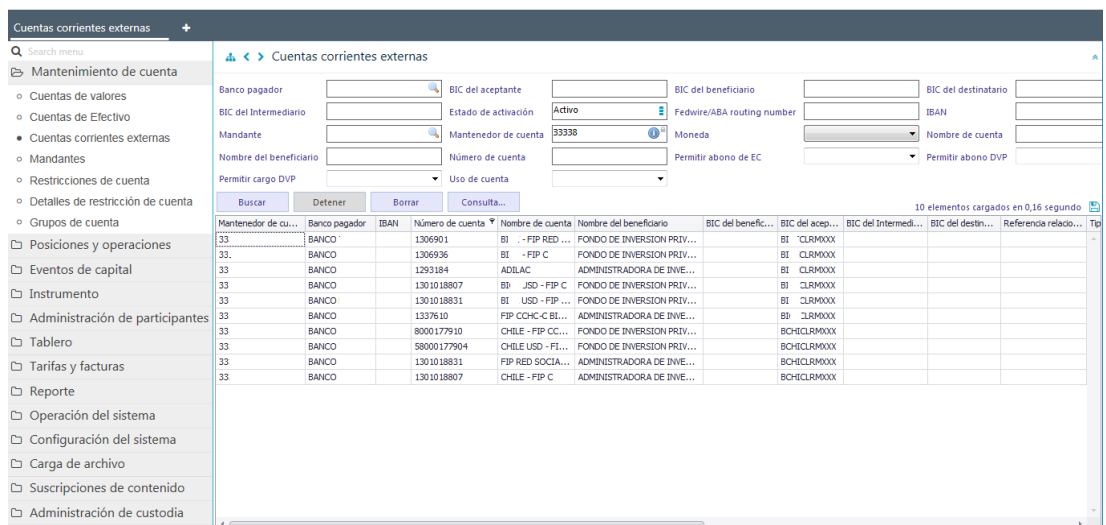

#### <span id="page-45-0"></span>**7.3. Cambiar orden tabla de resultado de consulta**

El usuario podrá cambiar el orden en el cual se despliegan las columnas del resultado de una consulta, debiendo para ello arrastrar el título de la columna a cambiar desde su posición original a la posición requerida, como lo muestra la siguiente pantalla:

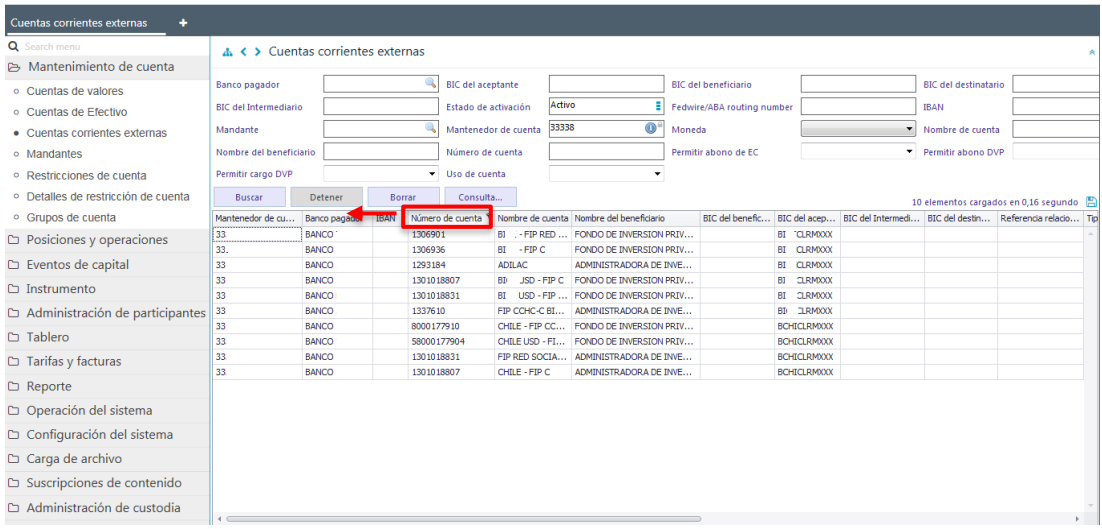

Luego de arrastrarlo el nombre de la columna se visualizará en su nueva posición, como se presenta a continuación:

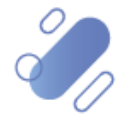

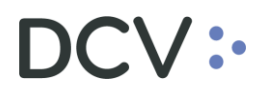

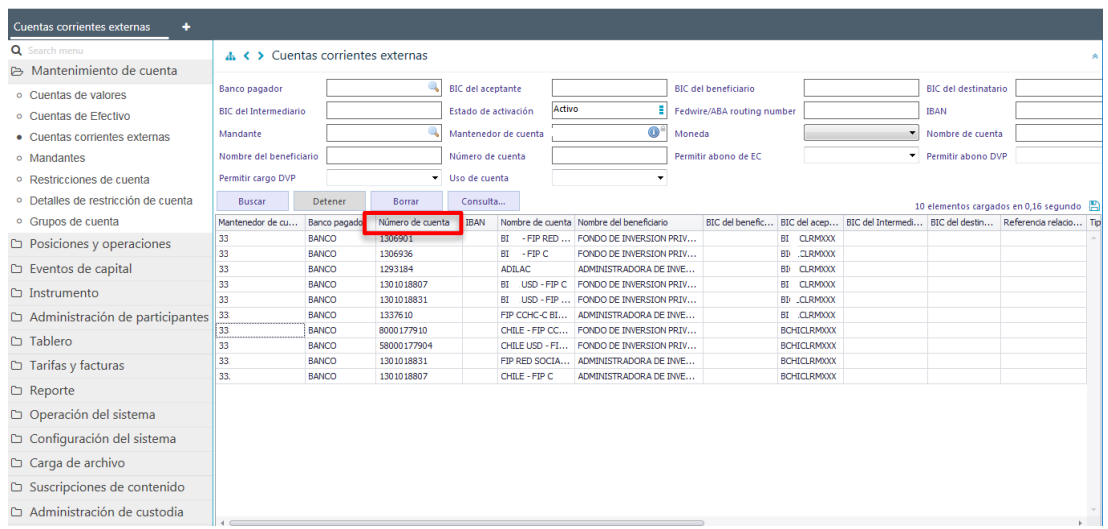

<span id="page-46-0"></span>El cambio de orden se mantendrá para futuras conexiones que realice el usuario.

#### **7.4. Exportar resultado de la consulta**

El resultado de una consulta puede ser exportada a un archivo en formato CVS, Excel o Texto. Para esto el usuario, en la pantalla de resultado de la consulta, debe seleccionar el icono con la imagen de diskette, destacado en la siguiente pantalla:

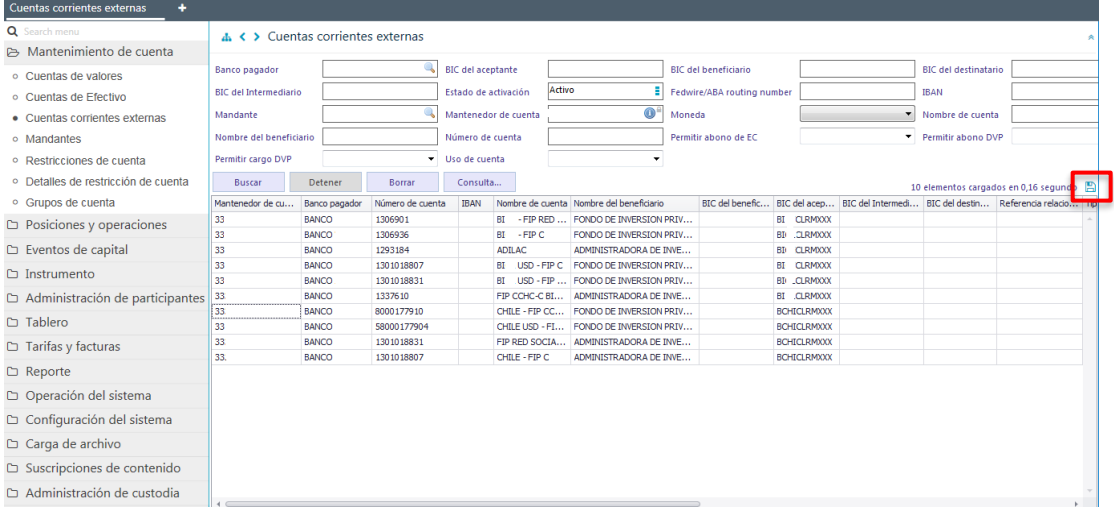

Al seleccionar el icono destacado, se desplegará en pantalla el cuadro para realizar la búsqueda de la ruta en el PC del usuario donde se desea guardar el archivo y detallar el nombre con el cual se guardará:

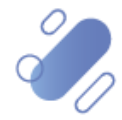

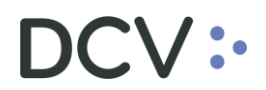

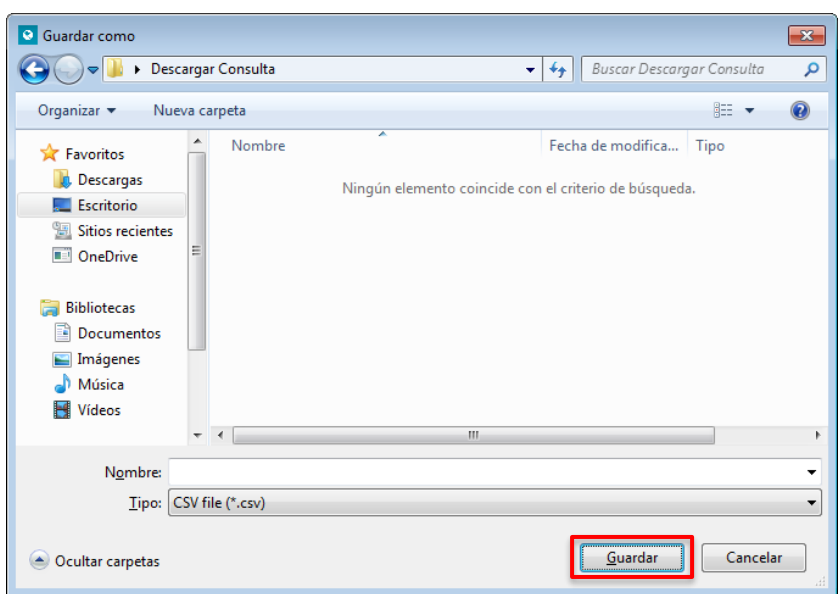

Una vez registrado el nombre del archivo y mediante la opción **Guardar**, de la pantalla anterior, el sistema confirmará la exportación de la consulta.

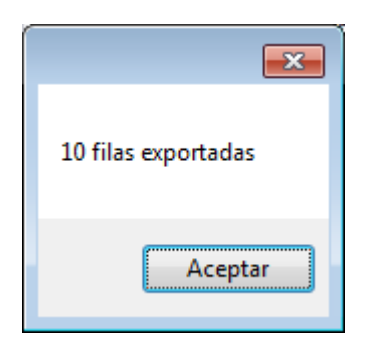

Cabe indicar que, en el archivo generado sólo se encontrará disponible la información visible de manera directa en pantalla, es decir, la información disponible para la consulta en pantalla mediante la opción "+", no será cargada en el archivo generado.

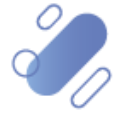